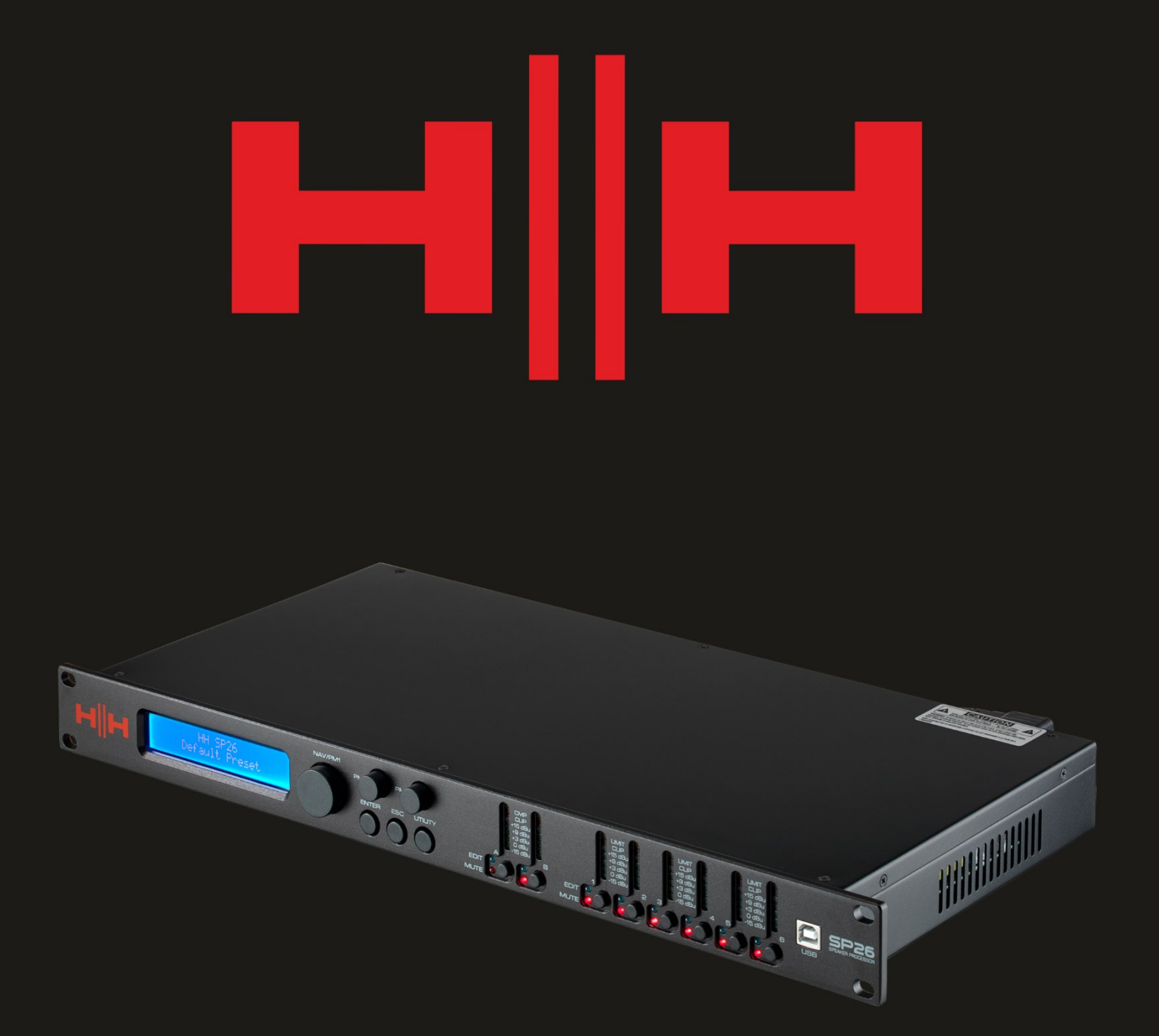

# P2  $\blacksquare$ SPEAKER PROCESSOR

# **USER MANUAL**

# 介绍

HH Electronics SP26 是一个功能齐全的 2-IN/6-OUT 数字扬声器管理系统。具有 2 个模拟输 入和 6 个模拟输出, 每个都由强大的 DSP 引擎管理。

两个输入通道提供 11 段参数均衡器、噪声门、动态响度滤波器、高达 900 毫秒的延迟和 RMS 压缩器。

6 个输出中的每一个都提供 7 段参数均衡器、斜率从 6dB/oct 到 48dB/oct 的分频器、340ms 的延迟和 RMS 压缩/峰值限制器设置。

直观的前面板控件和用于本地设置的交互式 LCD 显示屏,或用于通过 USB 或 RS485 进行远 程监控和配置的专用 PC 控制界面,确保了轻松设置。

SP26 扬声器处理器是任何 HH 扬声器系统的完美搭档, 适用于各种应用, 例如现场扩声、室 内/室外活动、公共广播、戏剧表演和巡回演出。

它还预装了专业创建的音频预设,可与 TNA 线阵列系统一起使用,开箱即可轻松设置。

#### 特征

- 高性能 2 输入,6 输出扬声器处理器。
- 高品质 24 位 AD/DA 音频转换器。
- 96 位 DSP 处理器精度。
- USB 端口用于简单的编程和设置。
- 可链接的输入和输出,便于立体声配置。
- 开关模式电源,100-240V 全球运行。
- 1U 机架高度

# 入门

要快速开始使用 HH SP26,请执行以下步骤:

- 1. 在所有设备的电源关闭的情况下进行所有初始连接。确保任何音量、电平或增益控制 都在最低限度。
- 2. 将信号源输出连接到 SP26 的输入。
- 3. 将 SP26 的输出 1-6 连接到功率放大器或有源扬声器的输入。
- 4. 从信号源开始,打开设备。
- 5. 一旦 SP26 打开, 设备型号名称将出现在 LCD 屏幕上

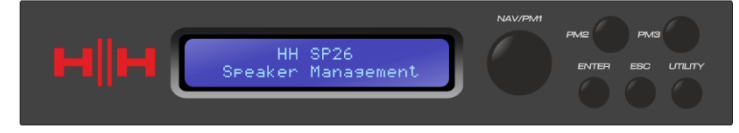

6. 状态栏将显示 SP26 初始化过程的进度

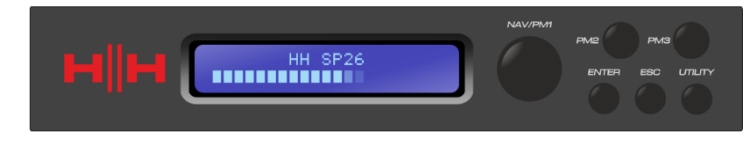

7. SP26 完成启动顺序后,选择最适合您的系统设置的预设。

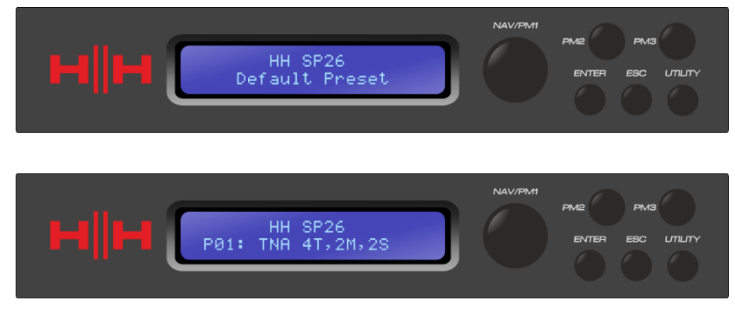

- 8. 打开功率放大器、有源扬声器和系统的其余部分。
- 9. 取消静音 SP26 的输入和输出通道。

10. 打开信号源,直到通过系统听到音频。

# 连接 **SP26**

以下是 SP26 的一些示例系统连接。

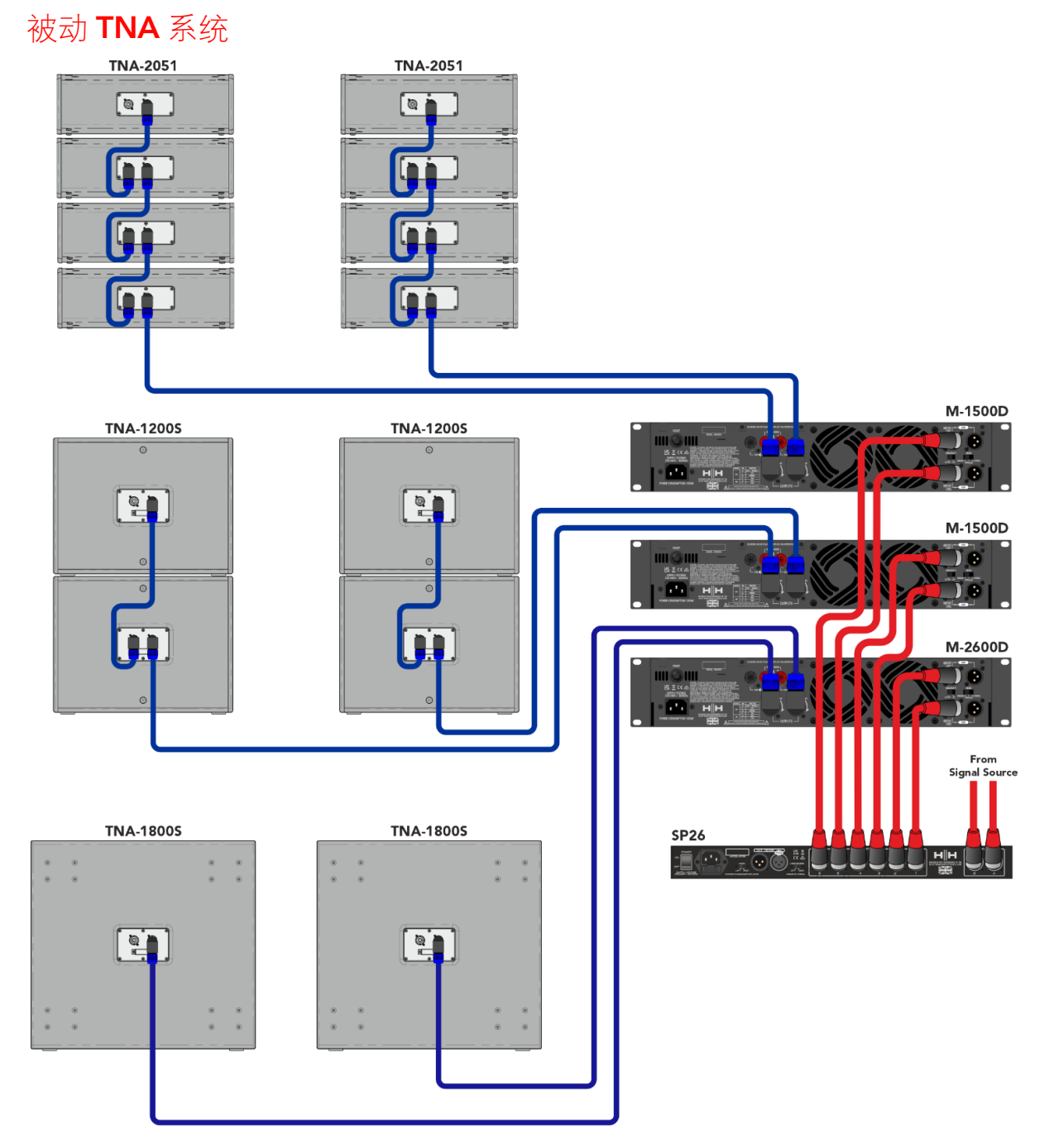

在本例中,SP26 设置为使用 HH M 系列放大器驱动无源 TNA 系统。这两个输入来自诸如混 音器或媒体流之类的信号源。前两个输出驱动两个带有 LF 分频器的 TNA-1800 低音炮。下一 个信号是驱动四个 TNA-1200S,每个通道两个用于中频。最后两个馈源为八个 HF TNA-2051 提供四个通道。这种设置通常用于立体声,两个输入通道接受左右信号。

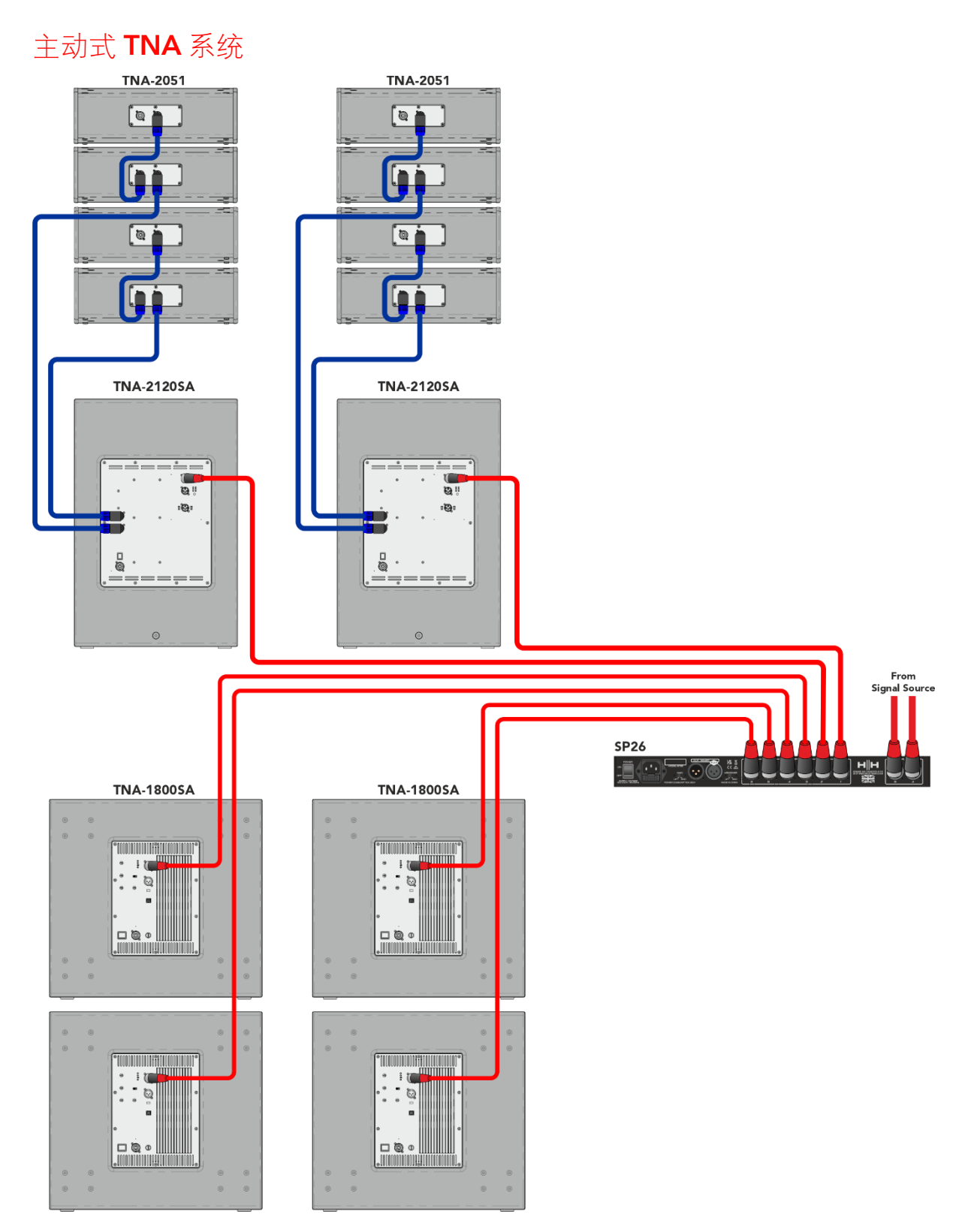

此示例显示 SP26 驱动到带有有源扬声器的有源 TNA 系统。前两个通道用于驱动 TNA-2120SA MF 到 HF 扬声器, 这些将接收全频信号, 因为板载 DSP 将处理交叉频率, 这使 SP26 可以更自由地进行 EQ 调整以适应房间环境。最后四个通道用于驱动四个 TNA-1800SA 有源低音炮。每个低音炮都有独立的通道,可以实现精确的相位对齐。

# TNi-WPRO 系统

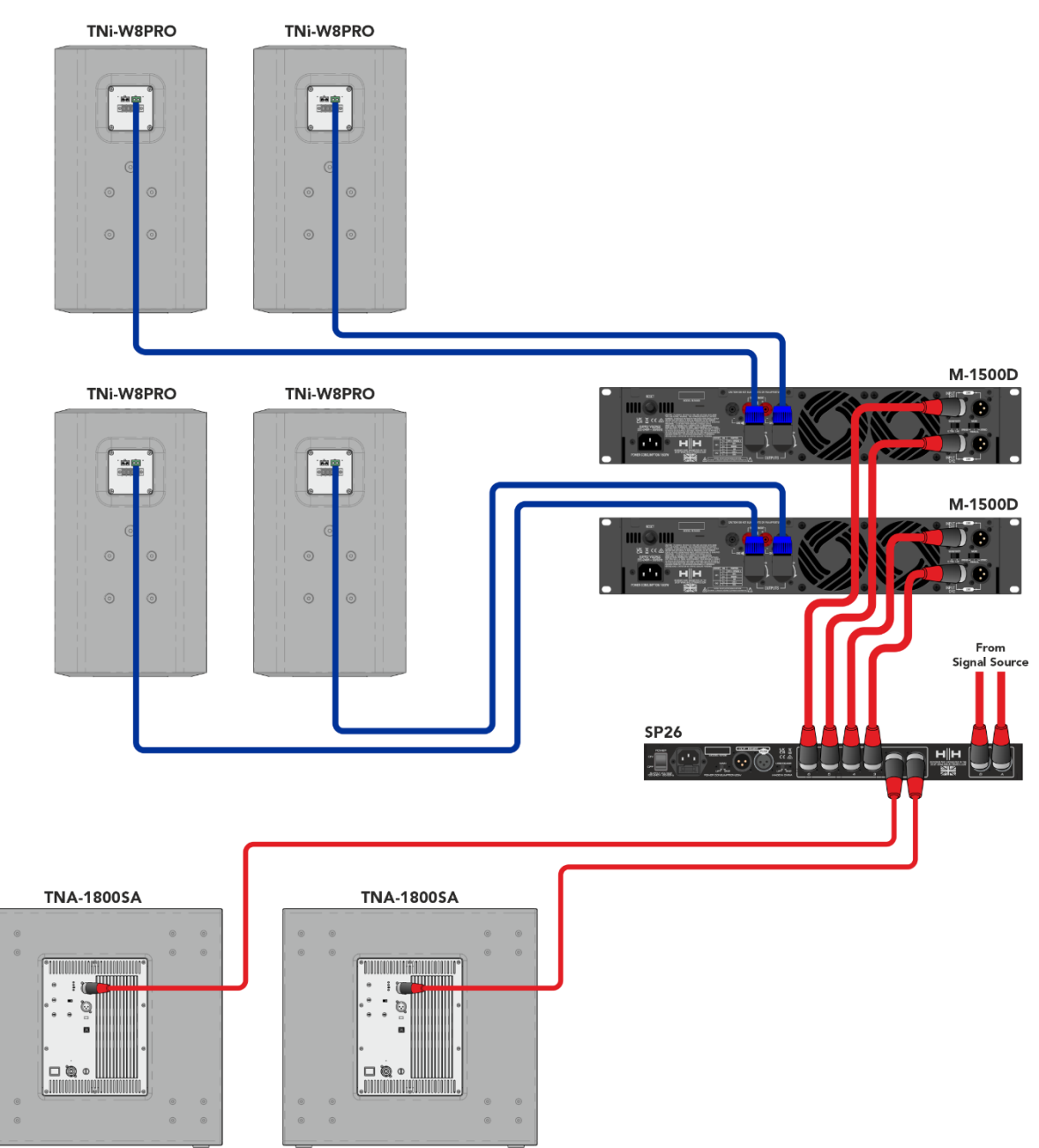

在此示例中, SP26 设置为混合有源扬声器和无源扬声器。通道 1 和 2 用于驱动两个 TNA-1800SA 有源低音炮。这使得通道 4 到 6 可以通过两个 M-1500A 放大器驱动 4 个 TNi-W8Pro。该系统可以通过多个低音炮和 TNi-W8PRO 进行扩展,以轻松覆盖酒吧或俱乐部场 地。

# SP26 处理器概述

#### 后面板

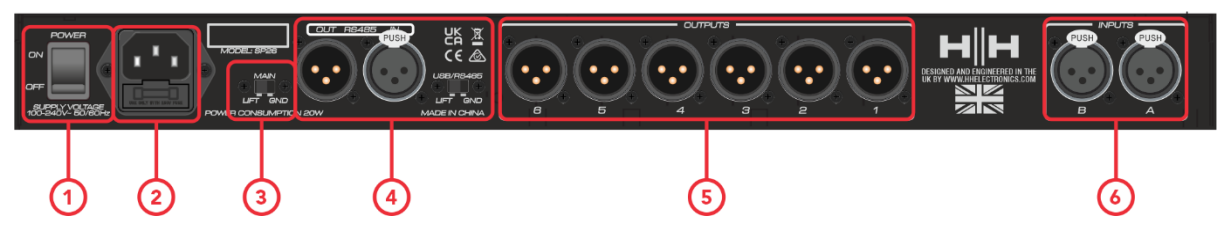

#### **1. 电源开关**

打开和关闭 HH SP26。打开或关闭设备时, 输出和输入将静音以避免不必要的爆裂声或噪 音,但仍然建议在重启设备之前关闭/静音连接到 SP26 的任何功率放大器或有源扬声器。

#### **2. 电源插座和保险丝**

这是连接 SP26 随附的 IEC 电源线的位置。 SP26 使用允许 100-240V~ 全球交流操作的 SMPSU。

保险丝可从支架上取下。只更换正确类型和额定值的保险丝,T800mA L 250V

#### **3. 接地/浮地**

如果您收到接地回路嗡嗡声,您可以使用 GND/LIFT 来尝试解决它。

#### **4. RS485 连接**

用于 RS-485 远程控制和连接多个单元的 IN 和 OUT XLR 连接。在同一网络中最多可以连接 32个 SP26。如果通过 RS-485 连接感应到接地回路嗡嗡声, 则 RS-485 部分也有自己的 GND 升降开关。

#### **5. XLR 输出**

六个线路电平平衡公 XLR 输出, 用于处理器的每个通道。将它们连接到功率放大器和/或有源 扬声器的输入。

#### **6. XLR 输入**

用于输入通道 A 和 B 的两个线路电平平衡母 XLR 输入。将它们连接到主混音器输出或其他音 频源。

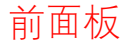

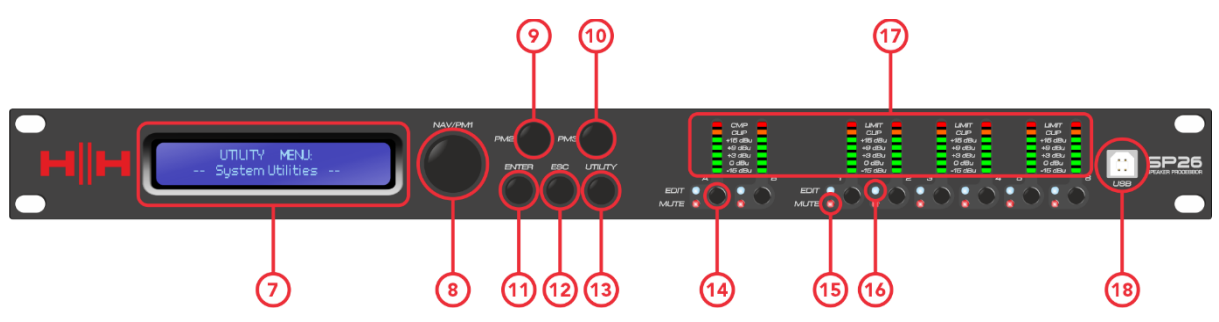

#### **7. 液晶显示器**

主 LCD 显示屏与 NAV 控件配合使用,可用于访问和编辑本地 SP26 配置设置。如果不使用控 制应用程序来配置处理器或进行快速调整,这很有用。

#### **8. NAV/PM1**

[NAV/PM1]控件是一个旋转编码器,用于通过处理器导航菜单。

#### **9. PM2**

[**PM2]**控件是用于编辑参数值的旋转编码器。

#### **10.PM3**

[**PM3]**控件是用于编辑参数值的旋转编码器。

**11.进入**

[ **ENTER]**按钮用于进入子菜单并确认操作更改。

#### **12.ESC 键**

[ **ESC]**按钮用于取消任何更改或返回上一个子菜单。

#### **13.实用程序**

[ **UTILITY]**按钮用于访问 UTILITY 子菜单。请参[阅系统实用程序部](#page-11-0)分。

#### **14.静音/编辑按钮**

8x MUTE / EDIT 按钮有两种操作模式。它们允许选择编辑和控制 2 个输入和 6 个输出的静音 状态。

短按选择输入或输出通道进行编辑。这将点亮所选通道的蓝色 EDIT LED;第二次按下将取消 选择通道并使其退出编辑模式。可以一次选择多个输入或输出进行同时编辑。

长按启用或禁用输入或输出通道的静音。这将点亮红色 MUTE LED 以指示通道已静音。按住 直到 MUTE LED 被清除以再次启用通道。

#### **15.编辑 LED**

蓝色的 EDIT LED 指示选择的通道进行编辑。见静音/编辑 上面的按钮。

#### **16.静音 LED**

红色 MUTE LED 指示通道静音设置。请参阅上面的静音/编辑按钮。

#### **17.仪表**

METER LED 显示屏显示输入和输出的当前信号电平。为了获得最佳净空,这些仪表应保持绿 色。启用黄色"LIMIT"LED 的偶发峰值被视为正常。 LIMIT LED 或红色 CLIP LED 持续亮起表 示信号电平太高,应降低。

注意 内部增益和 *EQ* 设置也会导致信号电平增加,一般来说最好是削减而不是过度提升

输入仪表显示:

CMP , 剪辑, +15dBu, +9dBu, +3dBu, 0dBu, -25dBu

输出仪表显示:

限制、削波、+15dBu、+9dBu、+3dBu、0dBu、-25dBu

#### **18.USB**

为了更方便地控制 SP26, 您可以使用任何基于 Microsoft Windows® 的 PC。

#### 编码器、Enter 和 ESC 按钮

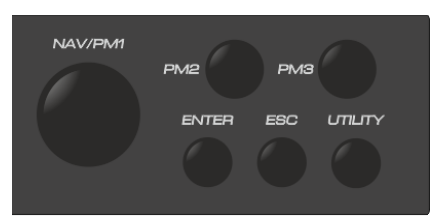

HH SP26 配备了 3 个相对编码器, NAV/PM1、PM2 和 PM3。这些编码器允许您导航用户界 面和编辑处理器的部分。 NAV/PM1 旋转编码器用于导航菜单和子菜单。 PM2 和 PM3 编码 器允许编辑选定的参数。

ENTER 和 ESC 按钮允许用户确认或不确认参数的任何更改,它们也用于导航进出子菜单。

# 恢复出厂设置

如果密码丢失或任何其他原因,用户可能会要求将设备重置为原始出厂设置。 FACTORY RESET 将清除 HH SP26 的所有设置并将设备恢复为原始出厂设置。

#### **注意:HH SP26 的出厂重置将意味着任何用户设置或之前存储的信息将永久丢失。**

要执行恢复出厂设置:

- 1. 当设备关闭时, 按住 ENTER、ESC 和 UTILITY 按钮。
- 2. 按住这些按钮的同时打开设备电源。
- 3. 以下 LCD 屏幕将显示:

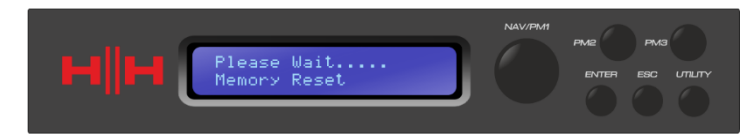

4. 松开按钮并等待恢复出厂设置完成。

# 实用程序

有 4 个实用程序菜单可供选择:

- 系统实用程序
- 程序实用程序
- 界面实用程序
- 安全实用程序

要访问任何实用程序菜单,请按 UTILITY 按钮打开菜单。

使用 NAV/PM1 控件浏览菜单和子菜单。 ENTER 和 ESC 按钮可用于进入子菜单或返回主屏 幕。

<span id="page-11-0"></span>系统实用程序

#### 输入源

HH SP26 配备 2 个模拟输入 (平衡 XLR) 和一个噪声发生器。 INPUT Source 允许用 户在模拟 XLR 输入和噪声发生器之间进行选择。

#### 噪声发生器

有两种类型的噪声发生器可用。白噪声和粉红噪声。

PM2 – 控制噪音类型

PM3 – 控制噪音水平(-30dB ~ 0dB)

#### 链接输入

可以链接输入以便于编辑。启用 LINK INPUT 会将所有设置从输入 L 复制到输入 R。按 enter 将显示确认消息, 按 ENTER 将确认, ESC 将取消确认。

PM2 & PM3 – 链接设置 ON 或 OFF

警告:避免在系统未静音时更改输入链接!

#### <span id="page-11-1"></span>链接 Cmp/Lim

将压缩器/限制器连接到输出对以进行立体声操作。可以链接的输出对是:

输出 1 和 2

输出 3 和 4

输出 5 和 6

首选同时具有左侧和右侧限制的立体声设置非常有用。

#### 设置输出 Cmp/Lim

为每个输出在 RMS Compressor 和 Peak Limiter 之间进行选择。更多信息可以[在输出](#page-21-0) [1~6](#page-21-0) 部分中找到。

#### 延迟单元

允许选择用于延迟的测量单位。选项是时间(以毫秒为单位)或距离(以米为单 位)。

PM2 & PM3 - 更改单位、时间(毫秒)和距离(米)

#### 设置默认值

将当前预设重置为出厂默认设置。

#### 固件版本

显示 HH SP26 的当前固件。

#### 程序实用程序

此子菜单允许您访问与 HH SP26 中的预设管理相关的选项。从此菜单中, 您可以调用、保存 和删除存储的预设。

#### 调用预设

允许加载预设程序和设置。 HH SP26 可以在板载内存中存储多达 48 个预设。 NAV/PM1 将滚动浏览可用的预设,如果没有找到用户预设,显示屏将显示"No Stored Programs"。

按 ENTER 调用用户预设,然后再次 ENTER 确认调用预设。本机将在调用预设时静音。我们 的网站上提供了更多预设。

#### 保存预设

允许将当前设置保存到预设插槽中。使用 NAV/PM1 滚动到所需的插槽以存储当前设 置。可以选择具有现有用户预设的插槽,但会出现一个确认屏幕以警告覆盖。

按下 ENTER 后,需要预设名称。使用 NAV/PM1 选择字符位置,使用 PM2 和 PM3 选择字 符。姓名输入完成后按 ENTER, 然后再次按 ENTER 确认。

#### 删除预设

允许删除 HH SP26 上存储的任何预设。使用 NAV/PM1 滚动到要删除的预设, 然后按 ENTER 删除选定的预设。

#### **警告,预设的删除是永久性的,无法撤消。**

# 界面

INTERFACE 子菜单用于远程控制设置 [USB 或 RS-485]。

## 接口设置

两个遥控源之间进行选择。使用 PM2/PM3 选择要使用的来源。

**[USB]**遥控器可通过正面的 USB B 型端口使用。

[RS485]遥控器可通过背面的 RS485 XLR 连接器使用。如果使用 RS485, 则必须选择 单元 ID (从 1~32) 以避免任何通信冲突。

#### 安全

当设备用于公共设施或安全系统时,一系列安全选项可保护设置并避免篡改。

#### 显示参数

再次按下 ENTER 按钮并使用 PM2 或 PM3 编码器在"显示"或"不显示"选项之间进行选 择。选择"显示"选项意味着一旦设备被锁定, 您将无法访问参数编辑功能, 但它们会显示在 LCD 屏幕上。选择"不显示"选项意味着一旦设备被锁定,参数将完全不显示。

#### 锁定单元

允许锁定单元,因此不能编辑或修改任何参数。在启用锁定时,屏幕上将显示一个钥 匙符号。

[ON] 所有参数都被锁定,不可编辑。如果显示参数设置为"显示",参数仍然可以查看 但不能编辑。要再次启用编辑,请按 UTILITY 并使用 PM2 选择 [OFF]。

[关] 默认设置。可以编辑参数,更改静音。

#### <span id="page-14-0"></span>用户密码

SP26 可以设置密码保护,以进一步增加编辑参数的安全性和限制。用户密码菜单用于 设置和更改密码。使用 PM1 在位置之间移动, 使用 PM2 / PM3 选择角色

按用户密码菜单上的 ENTER 开始。首先输入已有的密码并再次按 ENTER, 现在输入 新的所需密码, 按 ENTER 并重新输入新密码确认, 最后一次按 ENTER 将更新存储的密码。

默认出厂密码为**[000000]** 。

#### 启用密码

与"锁定单元"一样,允许锁定单元,因此无法编辑或修改参数。此外,如果不输入密 码,设备将无法解锁。

按启用密码菜单上的 ENTER 开始。输入密码(参[见用户密码部](#page-14-0)分了解如何更改)并按 回车键锁定 SP26。

要解锁设备,请按 UTILITY 并输入密码。如果密码丢失或设备被锁定,可以使用恢复 出厂设置来重新访问设备。

# 编辑

可以通过前面板控件更改 SP26 上的参数。以下部分将介绍可用于控制输入通道和输出 通道的参数。

在前面板上按下任何编辑按钮将允许修改参数,长按启用/禁用通道静音。跨通道的多个参数 更改也是可能的,请参[阅链接输入和输出。](#page-27-0)

#### 输入 A/B

HH SP26 有 2 个 XLR 输入, 最适合线路电平输入。输入标记为 A 和 B, 默认情况下它们分别 分配为 LEFT 和 RIGHT 输入,这可以由用户更改。

在前面板上按下两个输入编辑按钮中的任何一个将允许修改参数,长按启用/禁用通道静音。 两个输入通道的信号路径如下:

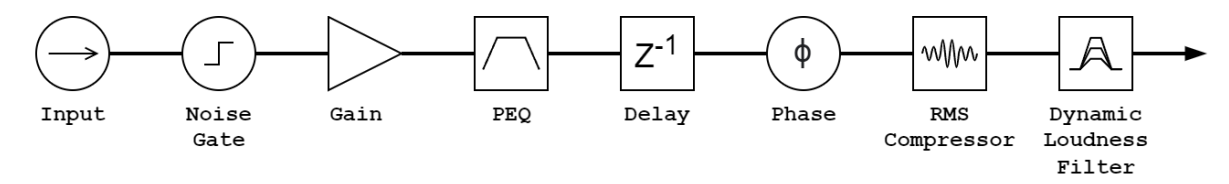

#### 名称

该菜单可以为输入通道分配最多 6 个字符的名称。按 ENTER 将开始编辑过程, 使用 PM1 选择字符,使用 PM2 / PM3 更改字符。按 ENTER 确认输入通道的新名称。

#### 噪声门

SP26 为每个输入通道配备了一个噪声门。这对于消除任何低电平输入噪声(例如电子 嗡嗡声)很有用。按 ENTER 并使用 PM1 编码器浏览噪声门设置的两页。

#### 第 1 页 – 旁路和阈值

**[旁路]** PM2 控制噪声门的旁路设置。将噪声门设置为 ON 将禁用信号路径中的噪声 门。切换打开和关闭对于比较受影响和未受影响的信号很有用。

**[Thr]** PM3 以 dBu 为单位控制阈值电平。低于阈值的信号将被噪声门静音,高于阈值 的信号将不受影响。取值范围可以是 -90dBu 到 -60dBu。

#### 第 2 页 – 攻击与释放

攻击和释放设置改变了噪声门对信号电平变化的反应速度。攻击设置控制噪声门在信 号降至阈值以下时将其静音的速度。释放设置控制噪声门在信号升至阈值以上时取消静音的速 度。

**[Rel]**噪声门的释放设置由 PM2.0 设置。值范围为 10 毫秒 – 1,000 毫秒。

**[Atk]**噪声门的起音设置由 PM3 设置。值范围为 1ms – 1,000ms。

### 增益

每个输入通道都有独立的增益控制。按 ENTER 编辑增益。 PM2 将以 1.0dB 的增量改 变增益,PM3 将以 0.1dB 的增量改变增益。按 ESC 退出增益编辑模式。

**[增益]**值范围从 -18dB 到 +12dB,步长为 0.1dB。

#### 相位

每个输入通道都有一个相位控制,可以轻松交换输入信号的极性。按 ENTER 更改相位 模式。 PM2 / PM3 将在 0 °相移**[Normal]**和 180 °相移**[Invert]之间变化**。按 ESC 退出相位模 式。

#### 延迟

SP26 输入延迟可用于将多个系统组件时间对齐在一起、将系统时间对齐到现场乐器、 将系统与视频对齐等等。延迟设置可以两种格式显示: 距离(以米为单位) 和时间(以毫秒为 单位)。显示单位在**[SYSTEM UTILITIES > Delay Units]**菜单中设置。

PM2 控制延迟时间的粗调,PM3 控制延迟时间的微调。可用的延迟范围是:

时间: 0ms~900.9ms

距离: 0m~306.4m

#### 有效值压缩器

SP26 上的输入通道有一个 RMS 压缩器,可以在信号链中的 PEQ 之后启用。压缩器对 信号的 RMS(均方根)电平做出反应,这是一个平均测量值,因此反应时间和变化将比峰值 限制器更平缓。 RMS 压缩通常更微妙,使其成为音乐、语音和混音总线的理想选择。因为它 作用于信号的平均值,所以它可能会导致瞬态或冲击峰值。

按 ENTER 并使用 PM1 浏览 RMS Compressor 的 4 个子菜单。

第 1 页 – 旁路

**[Bypass]** PM2 控制 RMS 压缩器的旁通设置。将 RMS 压缩器设置为 ON 将禁用信号 路径中的 RMS 压缩器。切换打开和关闭对于比较受影响和未受影响的信号很有用。

第 2 页 – 阈值

设置压缩机启动时的阈值水平。当压缩机启动时,输入表上的黄色 CMP LED 将亮 起。 PM2 以 1.0dBu 为增量改变阈值,PM3 允许以 0.1dBu 为增量进行精细控制。

**[阈值]**值范围从 -14dBu 到 16dBu,增量为 0.1dBu。

第 3 页 – 比率和拐点

比率控制对超过阈值量的信号应用的压缩量。 2:1 的设置意味着超过阈值 2dBu RMS 的信号 将被衰减 1dBu。更高的设置意味着更高的衰减,100:1 接近极限。

Knee 控制从未压缩信号到压缩信号的转换。硬拐点设置 (0%) 意味着只要信号电平超过阈 值,就会应用完整比率。较软的拐点 (> 1%) 意味着在应用完全压缩比之前从跨越阈值的过 渡。硬拐点更明显,而软拐点允许更平滑和更渐进地过渡到压缩。

**[比率]**由 PM2 控制,数值范围为 2:1 至 100:1。

**[**拐点**]**由 PM3 控制,数值范围为 0% - 100%。

第 4 页 – 攻击和释放

起音和释音设置改变压缩器对超过阈值电平的信号的反应速度。启动设置控制当信号 电平超过阈值时压缩器触发的速度。释放设置控制压缩器在信号降至阈值以下时停止衰减信号 的速度。

**[Rel]**噪声门的释放设置由 PM2.0 设置。取值范围为 0.1s 到 3s

**[Atk]**噪声门的释放设置由 PM2 设置。取值范围为 5ms 到 200ms。

#### 均衡器旁路

可以绕过 11 段 PEQ 以帮助显示 EQ 参数如何影响系统。在**[ON]**和**[OFF]**之间切换可 以快速比较带有和不带有 EQ 的声音。

#### 11 段均衡器 [EQ-01 -> EQ-11]

SP26 的两个输入通道各有一个 11 段均衡器。这些对于调整整个系统响应很有用, 通 常用于声学房间校正。这允许用户编辑房间的输入均衡器,同时将输出均衡器留给箱体均衡 器。

按 ENTER 并使用 PM1 浏览 Band EQ 的 3 个子菜单。

第 1 页 – 旁路和类型

**[Bypass]**使用 PM2 启用或禁用各个 EQ 频段。

**[类型]**使用 PM3 可以设置 EQ 频段类型。 EQ 类型的三种选择是:

**[Peaking\_Eq]** – 具有可调 Q 值的参数峰值滤波器。

**[Hi-Shelv Q]** – 使用 Q 值 设置可调节斜率的高倾斜滤波器。

**[Lo-Shelv Q]** – 使用 Q 值 设置可调节斜率的低倾斜滤波器。

第 2 页 - 频率

**[Freq]**允许将 EQ 频段的中心频率设置为 20Hz – 20,000Hz。使用 PM2 以 100Hz 的增 量更改值,使用 PM3 以 1Hz 的增量更改值。

第 3 页 – 增益和 Q 值(带宽/斜率)

**[Gain]** PM2 控制以 0.5dB 的增量改变 EQ 频段的增益。顺时针转动会增加增益,反之 亦然。每个频段的增益范围为 +12dB 至 -12dB。

**[Q]** PM3 控制改变 EQ 的 Q 因子。

当类型设置为**[Hi-Shelv Q]或[Lo-Shelv Q]**时, Q 因子控制倾斜滤波器的斜率, 允许 值范围为 0.10 到 5.10,值越小斜率越浅,斜率越高该值的斜率越陡。高于 1.00 的值将导致 过冲。

当类型设置为**[Peaking\_Eq]**时,Q 因子控制峰值 eq 的带宽。允许的值范围从 0.40 到 128。

#### DLF 动态响度过滤器

DLF ) 允许在动态余量允许的情况下提升某些输入频率。这可用于在不增加整体音量的 情况下增加系统的感知响度。对于提升低频的明显音量非常有用。

第 1 页 – 旁路和提升

**[Byp]**带旁通的 DLF 功能不会影响输入信号。

**[%Boost]** PM3 控制改变 DLF 的提升百分比,值范围从 0% 到 100%。设置为 0% 表 示不应用提升,设置为 100% 表示对系统应用全动态提升。

第 2 页 – 频率

**[Freq]**允许将 DLF 的中心频率设置为 20Hz – 20,000Hz。使用 PM2 以 100Hz 的增量 更改值,使用 PM3 以 1Hz 的增量更改值。

第 3 页 – Q(带宽)

**[Q]**允许使用 PM2 进行粗略控制和 PM3 进行精细控制来设置 Q 因子。 Q 越高,带宽 越小。值范围从 1.0 到 9.9。

#### <span id="page-21-0"></span>输出 1~6

HH SP26 具有 6 个 XLR 输出, 用于驱动功率扬声器、放大器和其他源。 +21dBu 的最大输出 可用。默认情况下,输出标记为 1 到 8,可由用户更改。

在前面板上按下任何输出通道编辑按钮将允许修改参数,长按启用/禁用通道静音。 两个输出通道的信号路径如下:

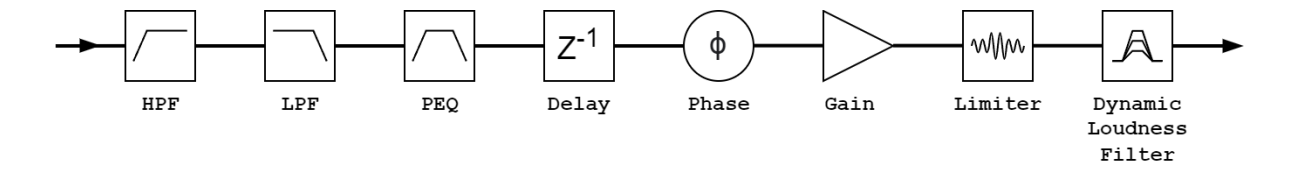

#### **注意:DLF 仅在输出通道 1、3 和 5 上可用。**

#### 名称

此菜单可以为输出通道分配最多 6 个字符的名称。按 ENTER 将开始编辑过程, 使用 PM1 选择字符,使用 PM2 / PM3 更改字符。按 ENTER 确认输出通道的新名称。

#### 来源

SP26 支持每个输出的 2 个输入通道的全矩阵混合。源子菜单允许选择输出通道的信号 源。按 ENTER 将进入源选择菜单,使用 PM2 或 PM3 更改路由输入源。按 ESC 退出源菜 单。

可用输入源**[输入 L] [输入 R]**和**[InL+InR]** 。

#### 增益

每个输出通道都有独立的增益控制。按 ENTER 编辑增益。 PM2 将以 1.0dB 的增量改 变增益,PM3 将以 0.1dB 的增量改变增益。按 ESC 退出增益编辑模式。

**[增益]**值范围从 -18dB 到 +18dB,步长为 0.1dB。

#### 相位

每个输出通道都有一个相位控制,可以轻松交换输出信号的极性。按 ENTER 更改相位 模式。 PM2 / PM3 将在 0 °相移**[Normal]**和 180 °相移**[Invert]之间变化**。按 ESC 退出相位模 式。这有助于与延迟设置结合使用,以确保系统中扬声器的相位相干性。

#### 延迟

SP26 输出延迟对于时间和相位对齐扬声器系统很有用, 例如, 对齐双放大扬声器或将 低音炮与全频扬声器对齐。延迟设置可以两种格式显示:距离(以米为单位)和时间(以毫秒 为单位)。显示单位在**[SYSTEM UTILITIES > Delay Units]**菜单中设置。

PM2 控制延迟时间的粗调,PM3 控制延迟时间的微调。可用的延迟范围是:

时间: 0ms~ 340.9ms

距离: 0m~ 115.9m

#### 限制器 / RMS 压缩机

SP26 的 6 个输出通道中的每一个都有两种类型的动态处理选项,一个 RMS 压缩器或峰值限 制器。动态处理器可以通过**[SYSTEM UTILITIES > Set Output Cmp/Lim]**菜单进行设置。

有效值压缩机

输出 RMS 压缩器在功能上类似于输入 RMS 压缩器。如果系统的放大器或扬声器已经具有峰 值限制器, 则 RMS 压缩器是一个不错的选择, 这将允许系统的更微妙和自然的压缩器。

按 ENTER 并使用 PM1 浏览 RMS Compressor 的 4 个子菜单。

第 1 页 – 旁路

**[Bypass]** PM2 控制 RMS 压缩器的旁通设置。将 RMS 压缩器设置为 ON 将禁用信号 路径中的 RMS 压缩器。切换打开和关闭对于比较受影响和未受影响的信号很有用。

第 2 页 – 阈值

设置压缩机启动时的阈值水平。当压缩机启动时,输出仪表上的黄色 LIMIT LED 将亮 起。 PM2 以 1.0dBu 为增量改变阈值,PM3 允许以 0.1dBu 为增量进行精细控制。

**[阈值]**值范围从 -14dBu 到 16dBu,增量为 0.1dBu。

第 3 页 – 比率和拐点

比率控制对超过阈值量的信号应用的压缩量。 2:1 的设置意味着超过阈值 2dBu RMS 的信号将被衰减 1dBu。更高的设置意味着更高的衰减,100:1 接近极限。

Knee 控制从未压缩信号到压缩信号的转换。硬拐点设置 (0%) 意味着只要信号电平超过阈 值,就会应用完整比率。较软的拐点 (> 1%) 意味着在应用完全压缩比之前从跨越阈值的过 渡。硬拐点更明显,而软拐点允许更平滑和更渐进地过渡到压缩。

**[比率]**由 PM2 控制,数值范围为 2:1 至 100:1。

**[拐点]**由 PM3 控制,数值范围为 0% - 100%。

第 4 页 – 攻击和释放

起音和释音设置改变压缩器对超过阈值电平的信号的反应速度。启动设置控制当信号 电平超过阈值时压缩器触发的速度。释放设置控制压缩器在信号降至阈值以下时停止衰减信号 的速度。

**[Rel]**噪声门的释放设置由 PM2.0 设置。取值范围为 0.1s 到 3s

**[Atk]**噪声门的释放设置由 PM2 设置。取值范围为 5ms 到 200ms。

峰值限制器

输出峰值限制器是保护扬声器免受过度信号输出电平损坏的好方法。

对于我们的 HH 扬声器系统, Limiter 参数已在我们的网站上发布和提供。我们建议您遵循这 些设置以保持多年的可靠运行。对于其他制造商,您应该查阅他们的文档。

按 ENTER 并使用 PM1 浏览 Peak Limiter 的 3 个子菜单。

第 1 页 –旁路

**[Bypass]** PM2 控制峰值限制器的旁路设置。将峰值限制器设置为 ON 将禁用信号路径 中的峰值限制器。

第 2 页 – 阈值

设置限制器激活时的阈值水平。当限制器激活时,输出表上的黄色 LIMIT LED 将亮 起。 PM2 以 1.0dBu 为增量改变阈值,PM3 允许以 0.1dBu 为增量进行精细控制。

**[阈值]**值范围从 -14dBu 到 16dBu,增量为 0.1dBu。

第 3 页 – 攻击与释放

起音和释音设置改变了峰值限制器对信号超过阈值电平的反应速度。攻击设置控制信 号电平超过阈值时限制器触发的速度。释放设置控制限幅器在信号降至阈值以下时停止衰减信 号的速度。

**[Rel]**噪声门的释放设置由 PM2.0 设置。取值范围为 0.1s 到 3s

**[Atk]**噪声门的释放设置由 PM2 设置。取值范围为 5ms 到 200ms。

高通滤波器

**[F]**高通滤波器的频率,取值范围为 20Hz 到 20,000Hz。 PM1 以 100Hz 为单位改变 值,PM2 以 1Hz 为单位改变值。

**[斜率]**使用 PM3 选择所需的高通滤波器斜率。过滤斜率选项包括:

旁路(HPF 禁用)

巴特沃斯 -6dB/Oct、-12dB/Oct、-18dB/Oct、-24dB/Oct、-36dB/Oct、-48dB/Oct。 Linkwitz-Riley -12 dB/Oct、-24 dB/Oct、-36 dB/Oct、-48 dB/Oct。 贝塞尔 -12 dB/Oct, -24dB/Oct。

#### 低通滤波器

**[F]**低通滤波器的频率,取值范围为 20Hz 到 20,000Hz。 PM1 以 100Hz 为单位改变 值,PM2 以 1Hz 为单位改变值。

**[斜率]**使用 PM3 选择所需的低通滤波器斜率。过滤斜率选项包括:

旁路(LPF 禁用)

巴特沃斯 -6dB/Oct、-12dB/Oct、-18dB/Oct、-24dB/Oct、-36dB/Oct、-48dB/Oct。

Linkwitz-Riley -12 dB/Oct、-24 dB/Oct、-36 dB/Oct、-48 dB/Oct。 贝塞尔 -12 dB/Oct, -24dB/Oct。

#### 均衡器旁通

可以绕过 7 段 PEQ 以帮助显示 EQ 参数如何影响系统。在**[ON]**和**[OFF]**之间切换可以 快速比较带有和不带有 EQ 的声音。

#### 7 段均衡[EQ-01-> EQ-07]

按 ENTER 并使用 PM1 浏览 Band EQ 的 3 个子菜单。

第 1 页 – 旁路和类型

**[Bypass]**使用 PM2 启用或禁用各个 EQ 频段。

**[类型]**使用 PM3 可以设置 EQ 频段类型。 EQ 类型的三种选择是:

**[Peaking\_Eq]** – 具有可调 Q 的参数峰值滤波器。

**[Hi-Shelv Q]** – 使用 Q 设置可调节斜率的高倾斜滤波器。

**[Lo-Shelv Q]** – 使用 Q 设置可调节斜率的低倾斜滤波器。

#### 第 2 页 - 频率

**[Freq]**允许将 EQ 频段的中心频率设置为 20Hz – 20,000Hz。使用 PM2 以 100Hz 的增 量更改值,使用 PM3 以 1Hz 的增量更改值。

第 3 页 – 增益和 Q(带宽/斜率)

**[Gain]** PM2 控制以 0.5dB 的增量改变 EQ 频段的增益。顺时针转动会增加增益,反之 亦然。每个频段的增益范围为 +12dB 至 -12dB。

**[Q]** PM3 控制改变 EQ 的 Q 因子。

当类型设置为[Hi-Shelv Q]或[Lo-Shelv Q]时, Q 因子控制倾斜滤波器的斜率, 允许 值范围为 0.10 到 5.10,值越小斜率越浅,斜率越高该值的斜率越陡。高于 1.00 的值将导致 过冲。

当类型设置为[Peaking\_Eq]时, Q 因子控制峰值 eq 的带宽。允许的值范围从 0.40 到 128。

#### DLF

在奇数输出通道 (输出 1,3 和 5) 上, 动态响度滤波器 (DLF) 用作信号衰减, 以提高整体动态 余量。这与输入通道上的 DLF 相反。在这些通道上使用输出 DLF 可以帮助停止削波或限制热 信号,从而提供高达 6dB 的额外动态余量。

#### 第 1 页 – 旁路和衰减

**[Byp]**带旁通的 DLF 功能不会影响输入信号。

**[Att]** PM3 控制改变 DLF 的衰减量。值范围从 0dB 到 -6dB。

第 2 页 – 频率

**[Freq]**允许将 DLF 的中心频率设置为 20Hz – 20,000Hz。使用 PM2 以 100Hz 的增量 更改值,使用 PM3 以 1Hz 的增量更改值。

第 3 页 – Q(带宽)

**[Q]**允许使用 PM2 进行粗略控制和 PM3 进行精细控制来设置 Q 因子。 Q 越高,带宽 越小。值范围从 1.0 到 9.9。

# <span id="page-27-0"></span>链接输入和输出

可以将输入和输出链接在一起,以便一次编辑多个通道。一次编辑多个通道,首先使用 EDIT 按钮选择第一个通道,该通道将指示设置,然后选择需要编辑的其他通道。

按第一个通道 EDIT 按钮将退出编辑所有选定通道。

# 使用控制应用程序

SP26 可以使用我们的 Windows® Control App 通过 USB 进行远程设置。以下信息显示了如 何安装和使用 SP26 扬声器管理软件。

# 安装

要下载 SP26 扬声器管理软件,请访问我们网站 [HHELECTRONICS.COM](http://www.hhelectronics.com/) 上的 SP26 产品页 [面。](http://www.hhelectronics.com/)除非您的 SP26 是在 2023 年 10 月之前订购的, 否则请使用 V1.6.0, 然后使用 V1.5.9。 下载后运行软件安装程序。

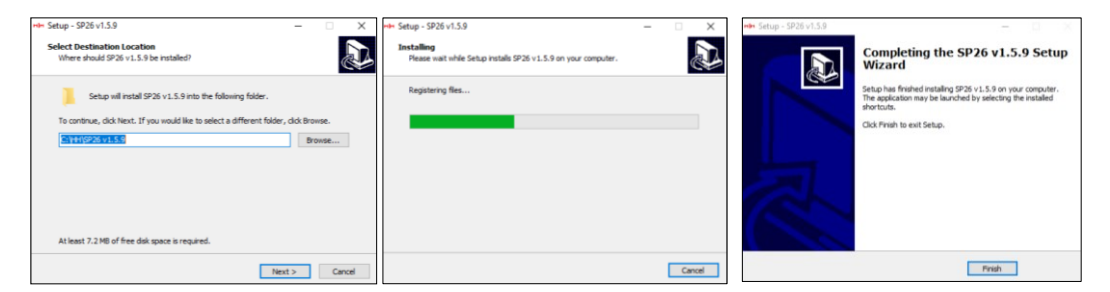

主要安装完成后,应进行驱动程序设置。这是用于与 SP26 的 USB 连接。在窗口中单击"安装" 并等待驱动程序安装完成。

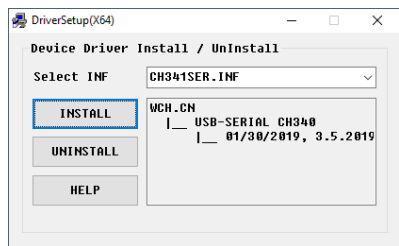

SP26 扬声器管理软件现已成功安装。

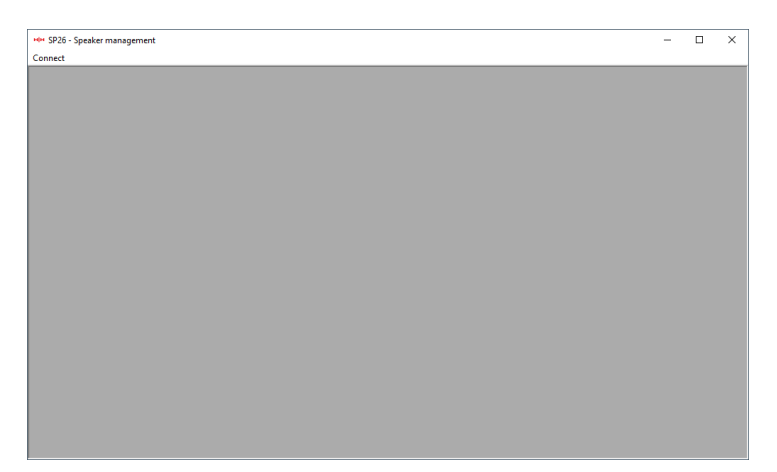

## 连接到设备

远程连接到 SP26 有两种选择。

#### USB

要通过 USB 连接到设备, 请将 USB 电缆连接到 SP26 的前端端口, 另一端连接到计算机。打 开设备,在第一次连接时,您可能会看到一个提及驱动程序安装的弹出窗口。

打开 SP26 音箱管理软件,点击"连接"。选择通信端口下的 USB 并单击"检查"以列出所有可用 的 COM 端口。

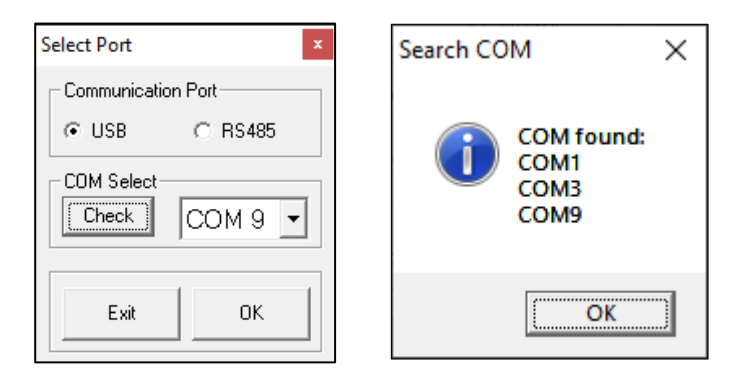

选择正确的 COM 端口, 然后单击确定

注意: 要找到正确的 COM 使用检查"端口 (COM 和 LPT) "下的设备管理器, SP26 应显示为 USB-SERIAL CH340 并提供 COM 端口号。

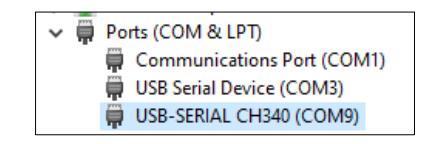

连接的 SP26 将出现在 List ID 窗口中:

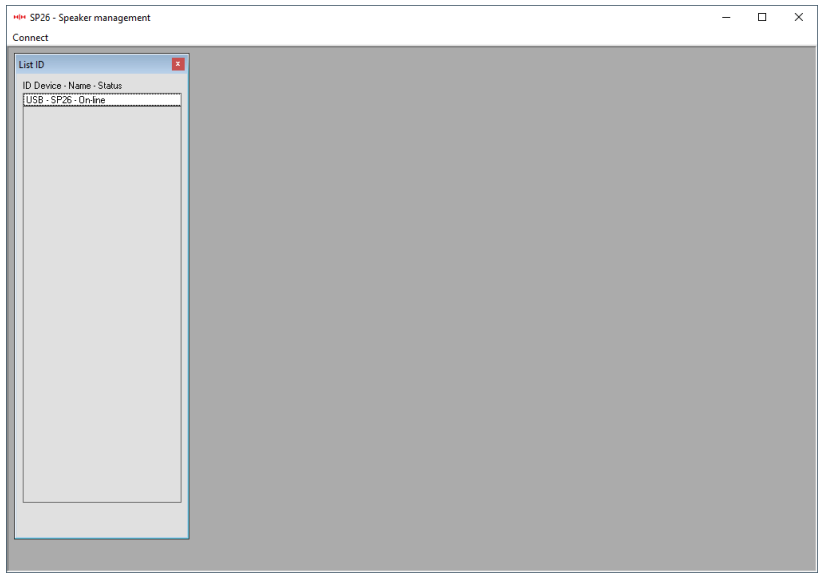

双击 SP26 以加载当前设置并远程控制设备。

### RS485

另一种连接到 SP26 进行远程控制的方法是通过 RS-485 协议。将 SP26 [INTERFACE > Interface Setup] 设置为 RS-485,并将 USB-485 适配器连接到后面板上的 RS-485 XLR 输入 (不包括在内)。

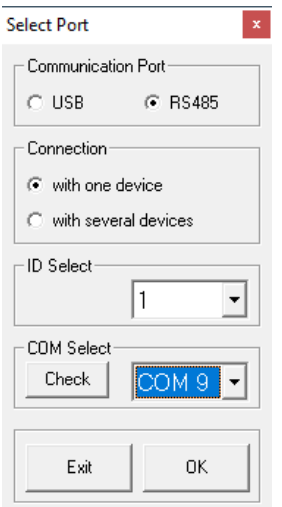

单击连接并将通信端口设置为 RS-485。选择单个单元和正确的 ID。选择 USB 转 RS-485 设备 的正确 COM 端口, 然后单击连接。

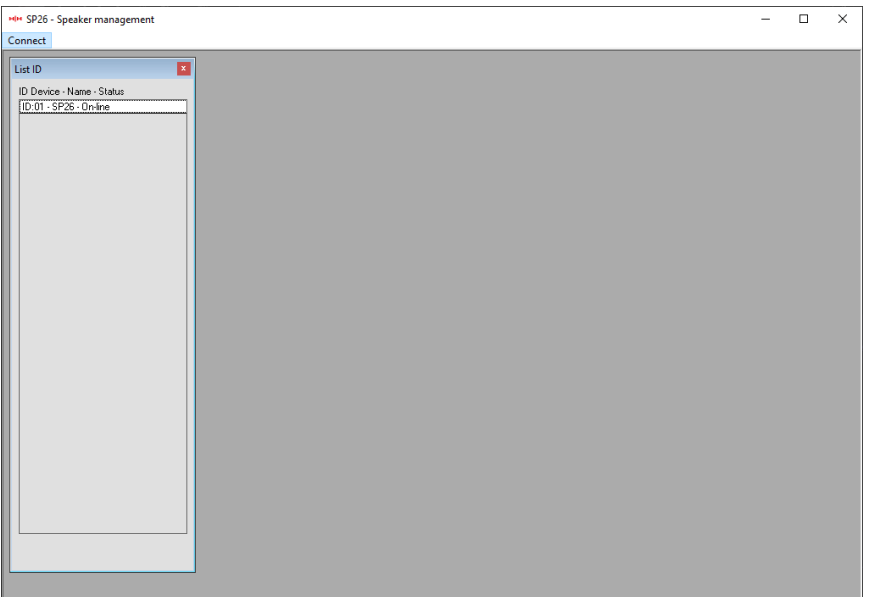

# 多个连接

可以使用 RS-485 网络一次控制多个(最多 32 个) SP26 扬声器处理器。

将 SP26 [INTERFACE > Interface Setup] 设置为 RS-485,并确保每个 SP26 都选择了唯一的 ID。将 SP26 连接在一起, 如图所示:

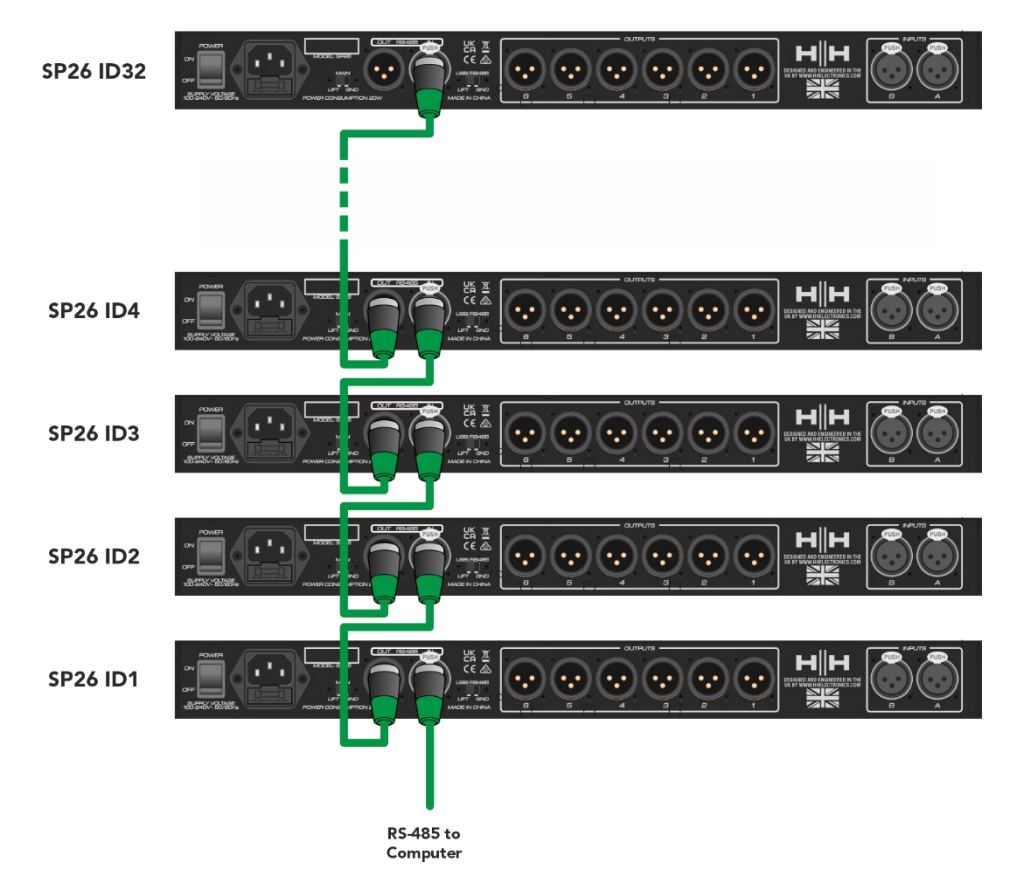

单击连接并将通信端口设置为 RS-485。

选择多个设备并选择 USB 转 RS-485 设备的正确 COM 端口。单击连接, SP26 扬声器管理软 件将扫描并连接到网络中链接在一起的每个 SP26。

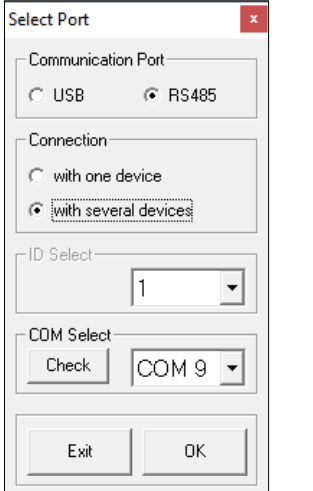

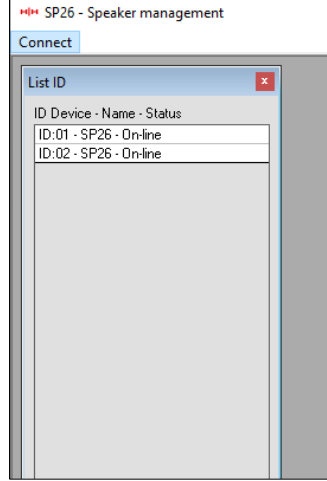

#### 演示模式

如果找不到设备,将显示警告,询问您是否要进入演示模式。

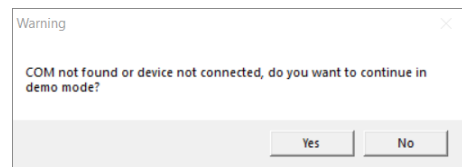

演示模式允许完全操作而无需连接硬件,因此可以提前更改设置。

## 增益屏幕

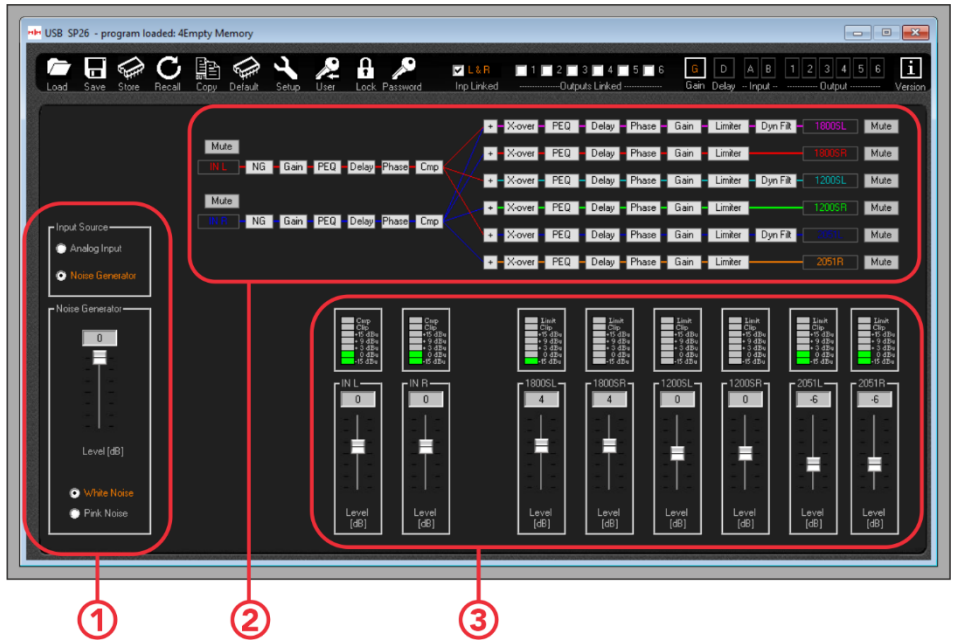

1.输入源选择。

在模拟输入源和噪声发生器之间进行选择。

2. 信号路径概览。

显示 SP26 信号路径的概览。单击任何进程按钮将显示设置, 也可以从这里控制输入和输出静 音。

3.电平表面板。

显示当前信号电平, 与 SP26 正面可见的相匹配。也可以从这里修改输入和输出增益。

**注意。通过数字输入编辑任何参数时,为确保将新值应用于处理器,输入新值后按"ENTER" 键。**

### 延迟屏幕

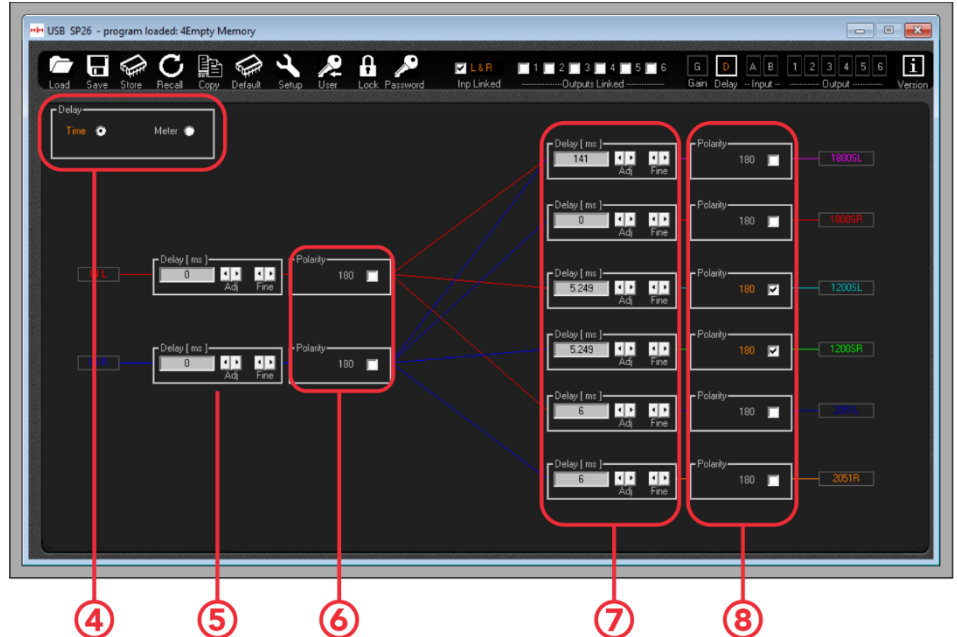

4.延迟显示选项。在时间 (mS) 和距离 (m) 之间进行选择。

5.输入通道延迟设置。两组箭头控制粗调和微调,也可以直接输入延迟时间。

6.输入通道极性相位设置。切换以在倒置和正常之间切换。

7.输出通道延迟设置。与数字 5 相同的控件。

8、输出通道极性相位设置。切换以在倒置和正常之间切换。

**注意。通过数字输入编辑任何参数时,为确保将新值应用于处理器,输入新值后按"ENTER" 键。**

# 输入画面

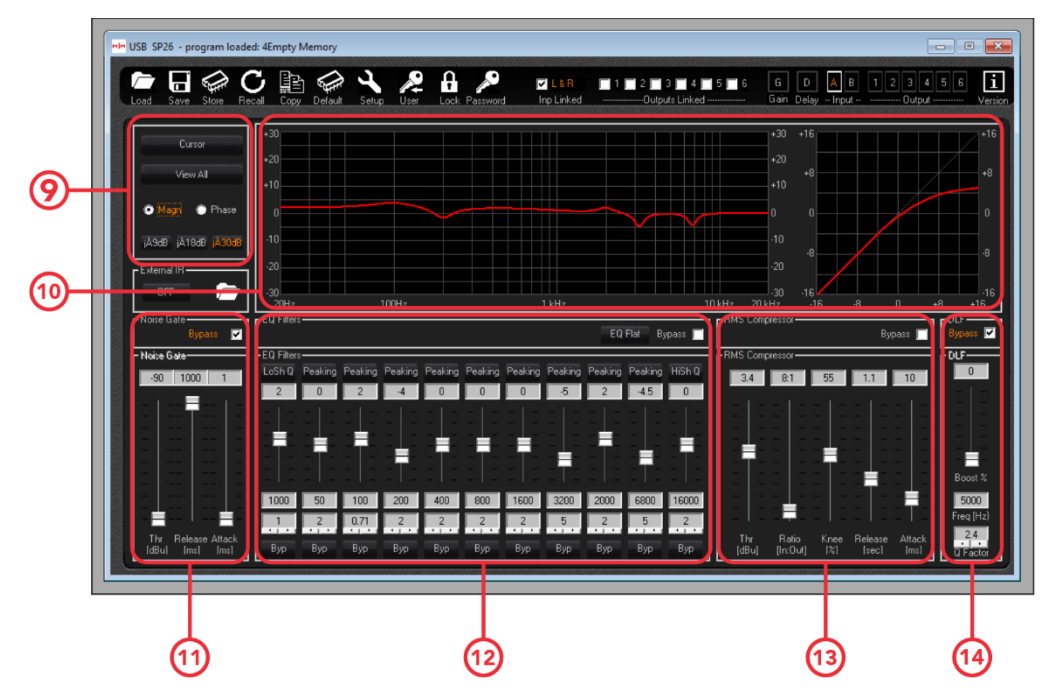

9. 光标和视图选项。

[ Cursor]按钮将打开和关闭 EQ 点的光标控制。启用后, 您可以使用鼠标指针单击并拖动 EQ 点来设置其参数。

[**查看全部]**按钮将显示查看全部图表。查[看查看所有图表](#page-36-0) 部分了解更多详情。

[ **Magn]**和**[Phase]**复选框将频率响应显示更改为电平(幅度)或相位显示。幅度显示的刻度 也可以在 +/- 9dB、+/- 18dB 和 +/- 30dB 之间进行选择。

10.频率和有效值压缩显示曲线。

11.噪声门设置。此处提供输入通道噪声门的设置。

12. 输入通道 11 段参数均衡器的控制。

13. RMS 压缩器的控制。

14. 输入 DLF 设置的控制。

# 输出画面

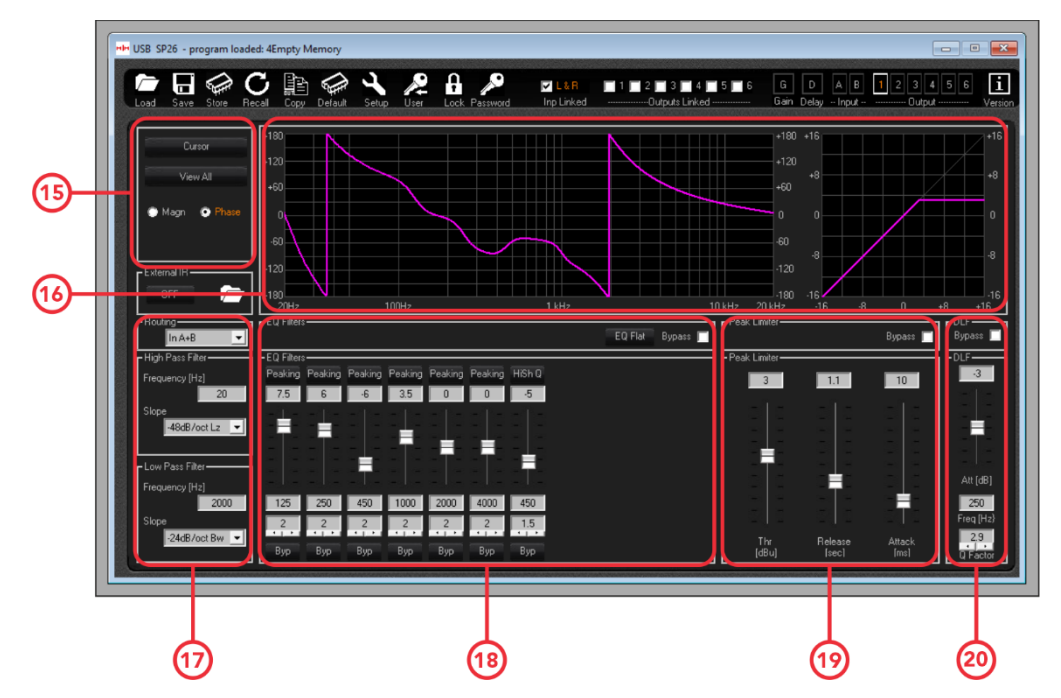

15. 光标和视图选项。这些操作与输入通道相同。

16.频率响应和相位图和 RMS 压缩曲线。

17. 选定输出通道的 HPF 和 LPF 滤波器控件。

18. 7 波段参数均衡器的控制。

19. 根据输出通道设置,这将显示峰值限制器或 RMS 压缩器设置。

20. 输出 DLF 控制, 仅在输出通道 1、3 和 5 上。

# 编辑频道名称

要使用 SP26 扬声器管理软件更改和设置任何输入或输出通道名称,请在 [Gain Screen] 中双 击通道名称以调出 Edit Names 面板。

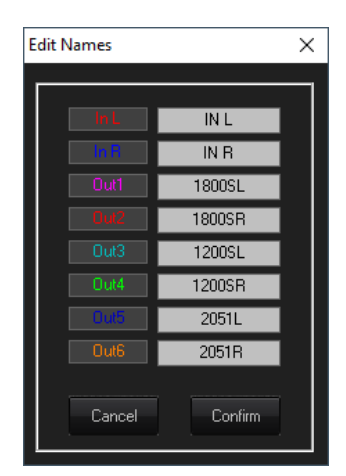

在此弹出菜单中,您可以更改任何通道名称。按**[确认]**应用更改,按**[取消]**恢复到以前的名 称。

# <span id="page-36-0"></span>查看所有图表

在 View All Graph 窗口中, 可以叠加每条 EQ 曲线以查看整个处理器响应。使用复选框启用 或禁用每个输入和输出曲线。

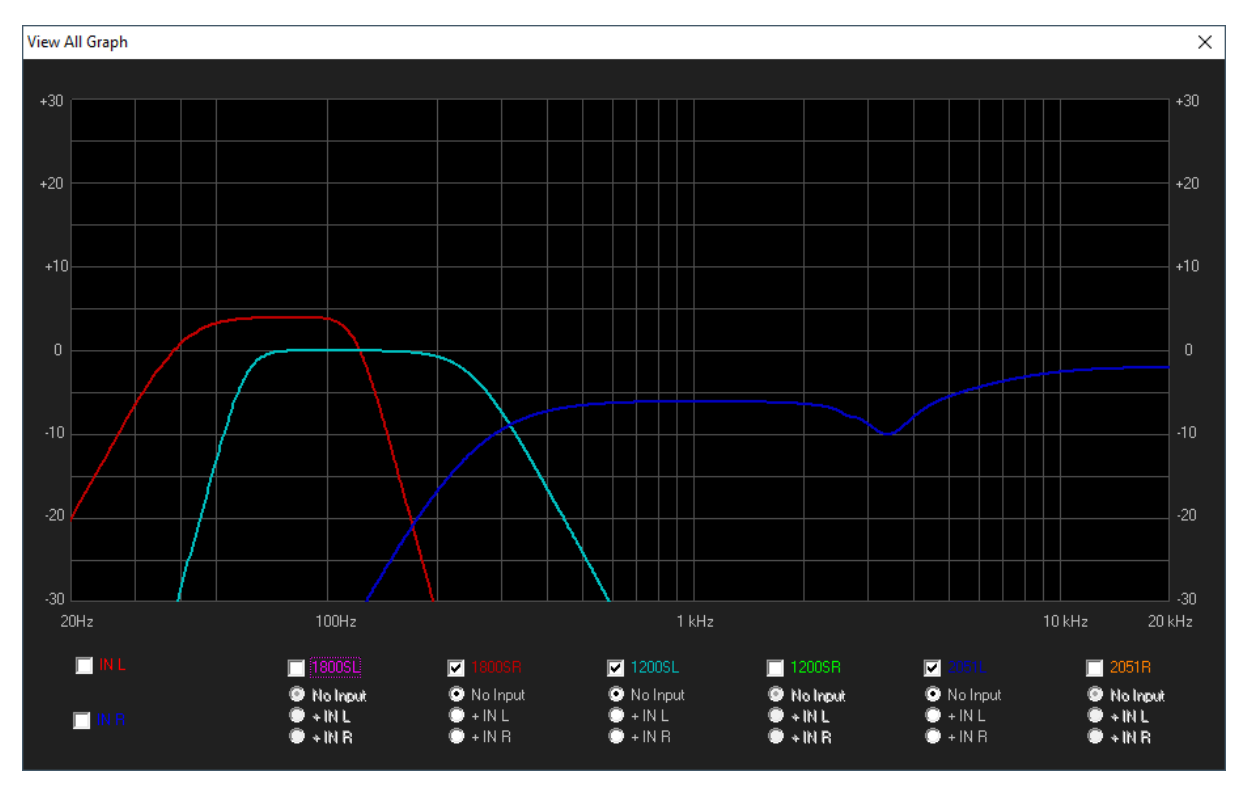

### 菜单

菜单栏包含 SP26 的预设管理、设置和安全选项功能。

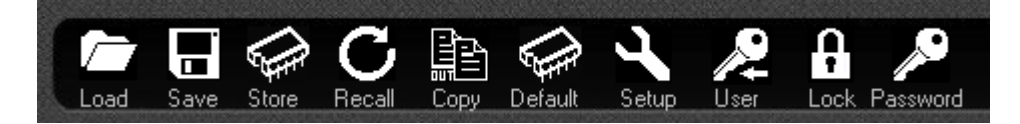

#### 加载

单击**[LOAD]**按钮从计算机加载预设。

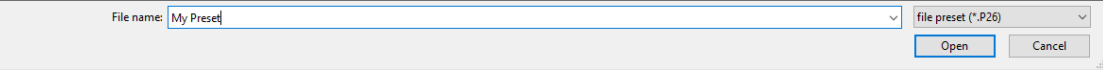

### 保存

单击**[SAVE]**按钮将当前加载的预设保存到计算机。

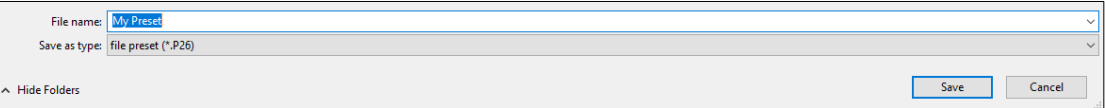

#### 存储槽

要将预设保存到 SP26 的 48 个内部存储器插槽之一,请单击**[STORE]**按钮。在下一个屏幕 中,从下拉菜单中选择位置并输入所需的预设名称。单击**[Store]**以确认将预设保存到内部 SP26。

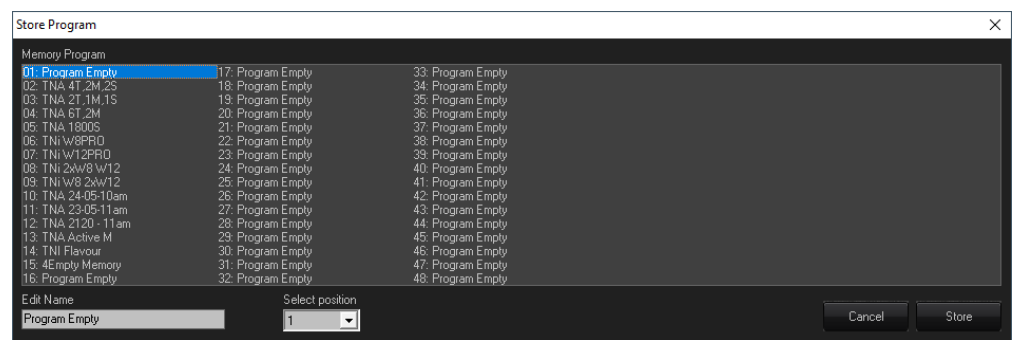

### 召回

要从 SP26 的内部存储器加载预设,请单击**[RECALL]**按钮。接下来从列表中选择要加载的所 需预设。

**警告加载预设时,任何未保存的更改都将丢失!**

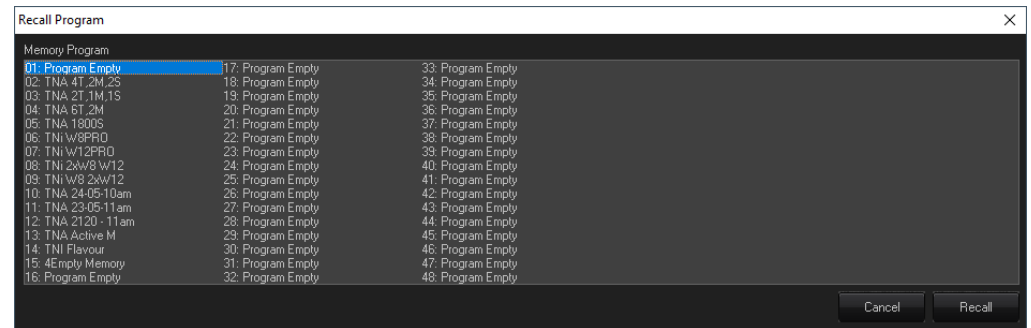

### 复制

可以将设置从一个输出通道复制到另一个输出通道。单击**[COPY]**按钮以显示复制输出窗口。 选择输出通道源和目标,点击【确定】,将参数从源复制到目标。

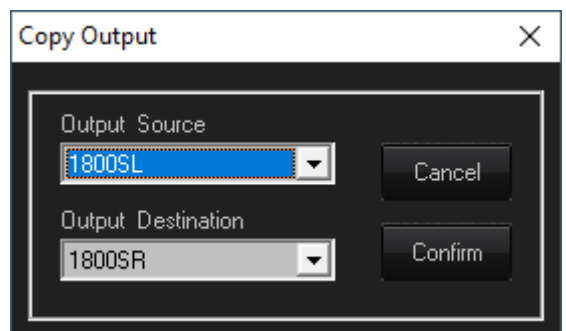

# 默认

要将当前预设重置为出厂默认设置,请按**[DEFAULT]**按钮。将出现一个确认对话框,按**[Yes]** 确认。

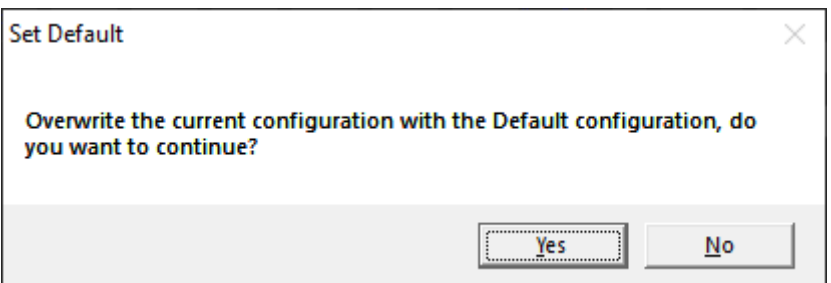

# 设置

[SETUP] 按钮将打开输出限制器/压缩器设置菜单。在这里可以为每个输出通道设置 RMS Compressor 或 Peak Limiter, 并在通道对中链接动态处理(请参阅<u>链接 [Cmp/Lim](#page-11-1)</u>)。

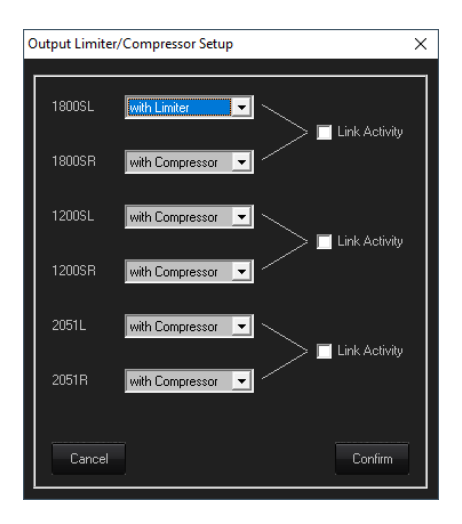

## 用户

[ **USER]**菜单允许更改 SP26 的内置安全密码。首先输入当前密码,然后在下一个屏幕上输入 两次新密码并单击确认。

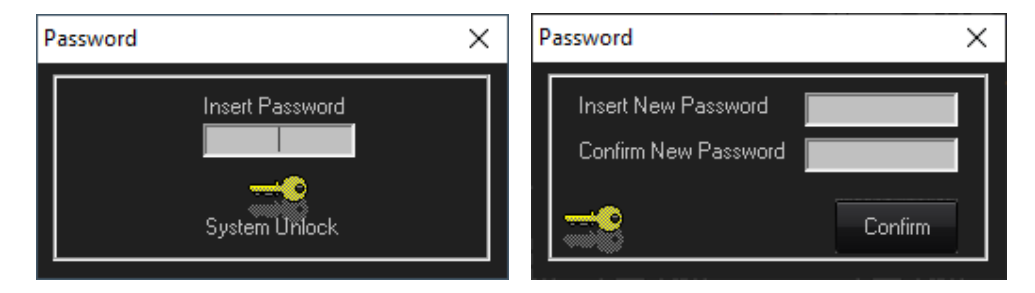

#### 锁

按**[LOCK]**按钮锁定参数编辑。启用时, **[LOCK]**按钮将显示 LOCKED 为红色,无法编辑任何 参数,即使断开连接,设备也将保持锁定状态。再次单击**[LOCK]**按钮可恢复正常行为。

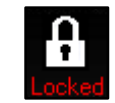

### 密码

与**[LOCK]**按钮类似,按下**[PASSWORD]**将禁用 SP26 上的任何参数编辑。不同的是需要输入 密码才能解锁设备。使用**[USER]**按钮设置密码。

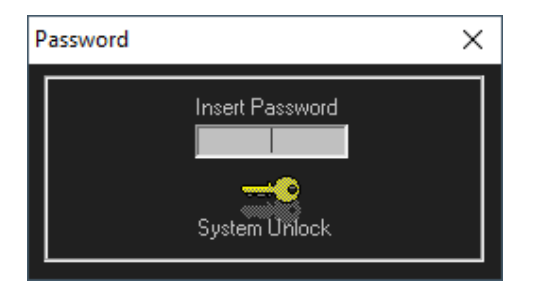

# 关于

显示当前的软件和固件版本。

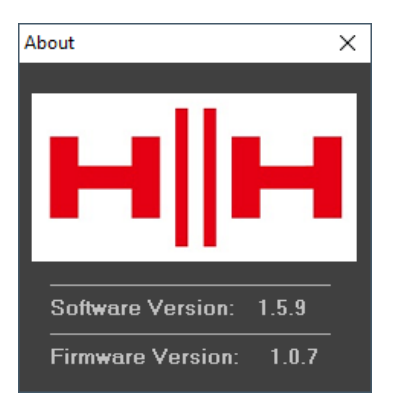

# 技术规格

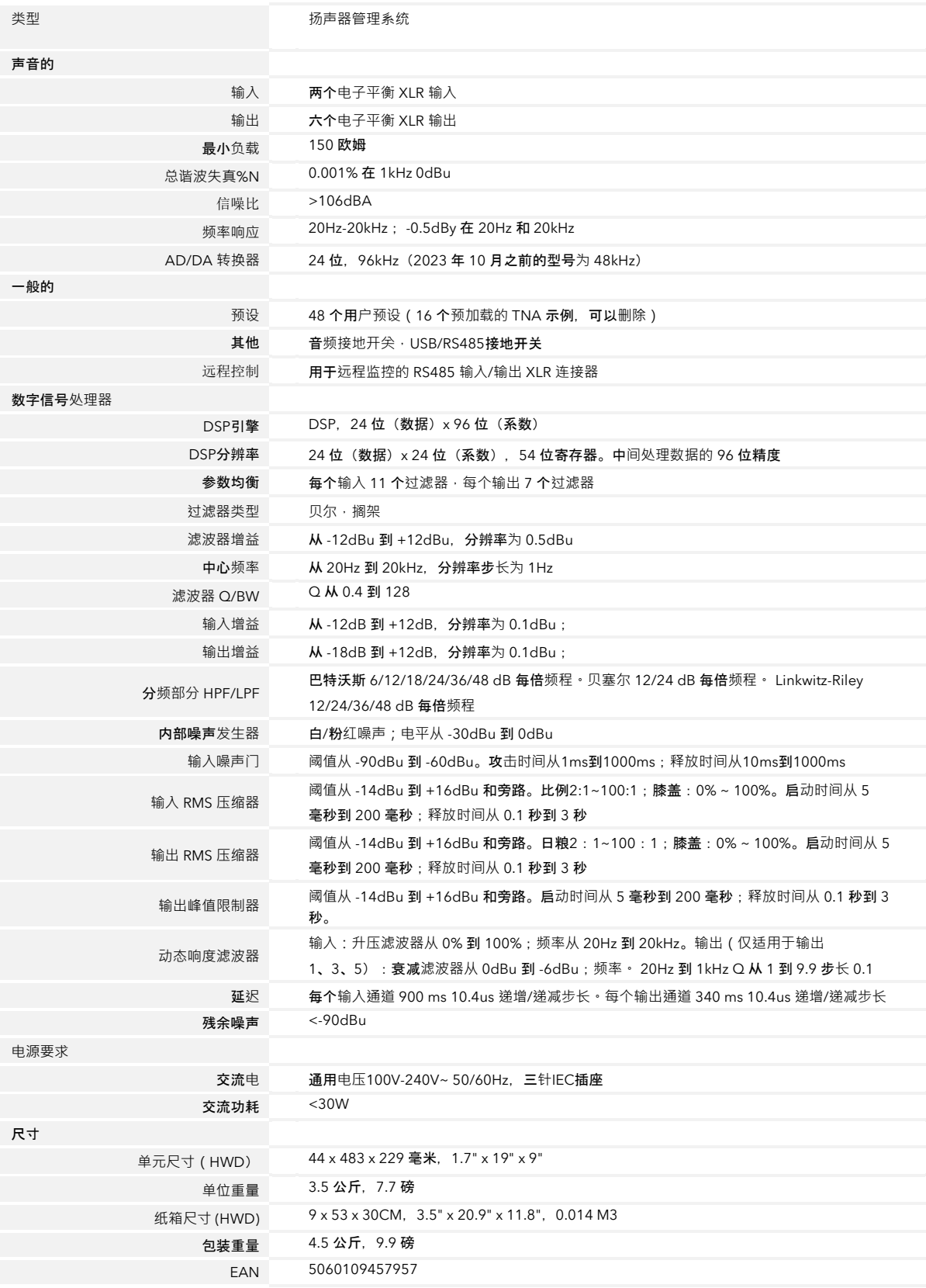

# 尺寸数据

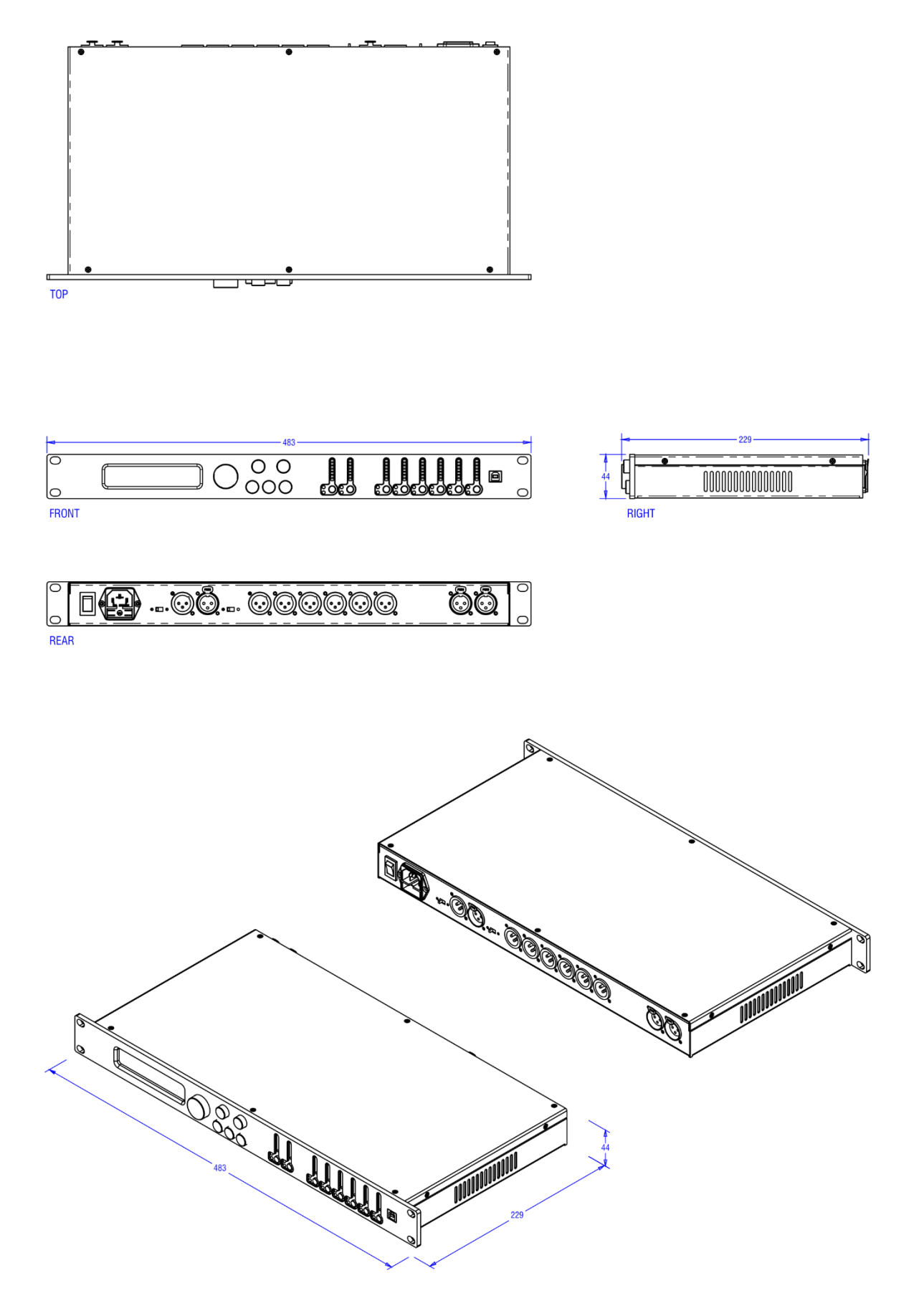

# 安全信息

为了充分利用您的新产品并享受长期无故障的性能,请仔细阅读本用户手册,并将其保存在安全的地方以备将来参考。

- 1) 开箱:在开箱时,请仔细检查在从 HH 工厂运送到经销商的过程中是否有任何损坏迹象。万一发生损坏,请将您的设备重新 装在原来的纸箱中并咨询您的经销商。我们强烈建议您保留原来的运输纸箱,因为万一您的设备出现故障,您可以将其安全 包装退回给经销商进行整改。
- 2) 放大器连接: 为了避免损坏, 通常建议建立并遵循打开和关闭系统的模式。连接所有系统部件后, 在打开放大器之前打开源 设备、混音器、效果处理器等。许多产品在打开和关闭时都有很大的瞬态浪涌,这可能会损坏您的扬声器。通过最后打开您 的放大器并确保将其电平控制设置为最小,来自其他设备的任何瞬变不应到达您的扬声器。等到所有系统部件稳定下来,通 常是几秒钟。同样,关闭系统时,请始终关闭放大器上的电平控制,然后在关闭其他设备之前关闭其电源。
- 3) 电缆:切勿将屏蔽电缆或麦克风电缆用于任何扬声器连接,因为这不足以承受放大器负载,并可能损坏您的整个系统。在其 他地方使用优质屏蔽电缆。
- 4) 维修:用户不应尝试维修这些产品。将所有维修工作交给合格的维修人员。
- 5) 注意所有警告。
- 6) 遵循所有说明。
- 7) 请勿在靠近水的地方使用本设备。
- 8) 只能用干布清洁。
- 9) 不要堵塞任何通风口。按照制造商的说明进行安装。
- 10) 请勿安装在任何热源附近,例如散热器、热调节器、火炉或其他产生热量的设备(包括放大器)。
- 11) 具有 I 类结构的设备应连接到具有保护连接的电源插座。不要破坏极化或接地型插头的安全目的。极化插头有两个刀片,一 个比另一个宽。接地型插头有两个刀片和第三个接地插脚。为您的安全提供了宽刀片或第三个插脚。如果提供的插头不适合 您的插座,请咨询电工更换过时的插座。
- 12) 防止电源线被踩踏或挤压,尤其是在插头、便利插座以及它们从设备中退出的位置。
- 13) 仅使用制造商提供的附件/附件。
- 14) 只能与制造商指定的或与设备一起出售的推车、支架、三脚架、支架或桌子一起使用。使用推车时,移动推车/设备组合时要 小心,以免翻倒造成伤害。
- 15) 电源插头或电器耦合器用作断开装置,并应保持易于操作。用户应该可以方便地使用与本装置一起使用的任何电源插头、电 源耦合器和电源开关,从而使其易于操作。在雷雨天气或长时间不使用时,请拔下本设备的插头。
- 16) 将所有维修工作交给合格的维修人员。当设备以任何方式损坏时需要维修,例如电源线或插头损坏、液体溅出或物体落入设 备、设备暴露在雨中或受潮、无法操作正常,或已被丢弃。
- 17) 切勿折断接地引脚。仅连接到电源线旁边设备上标记的类型的电源。
- 18) 如果要将本产品安装在设备机架中,则应提供后支撑。
- 19) 仅适用于英国的注意事项:如果本机电源线中的电线颜色与插头中的端子不对应,请执行以下操作:
	- o 绿色和黄色的电线必须连接到标有字母 E、接地符号、绿色或绿色和黄色的端子。
	- o 蓝色的电线必须连接到标有字母 N 或黑色的端子。
	- o 棕色的电线必须连接到标有字母 L 或红色的端子上。
- 20) 此电气设备不应暴露在滴水或溅水环境中,并且应注意不要将盛有液体的物体(例如花瓶)放在设备上。
- 21) 暴露于极高的噪音水平可能会导致永久性听力损失。个体对噪音引起的听力损失的易感性差异很大,但如果 长时间暴露在足够强的噪音中,几乎每个人都会失去一些听力。美国政府的职业安全与健康管理局 (OSHA) 规定了以下允许的噪音水平暴露: 根据 OSHA, 任何超过上述允许限制的暴露都可能导致一些听力损失。操 作此放大系统时,如果暴露量超过上述限制,则必须佩戴耳塞或耳道保护器或耳罩,以防止永久性听力损 失。为确保避免暴露于高声压级的潜在危险,建议在本机运行时,所有暴露于能够产生高声压级的设备(例 如本扩音系统)的人员都使用听力保护器进行保护。

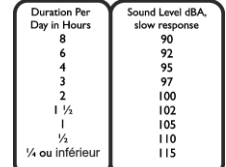

- 22) 如果您的设备具有倾斜机构或回扣式机柜,请谨慎使用此设计功能。由于放大器可以在笔直位置和向后倾斜位置之间轻松移 动,因此此只能在水平、稳定的表面上使用放大器。请勿在桌子、桌子、架子或其他不合适的不稳定平台上操作放大器。
- 23) 产品和产品手册中使用的符号和命名法,旨在提醒操作员注意可能需要格外小心的区域,如下所示:

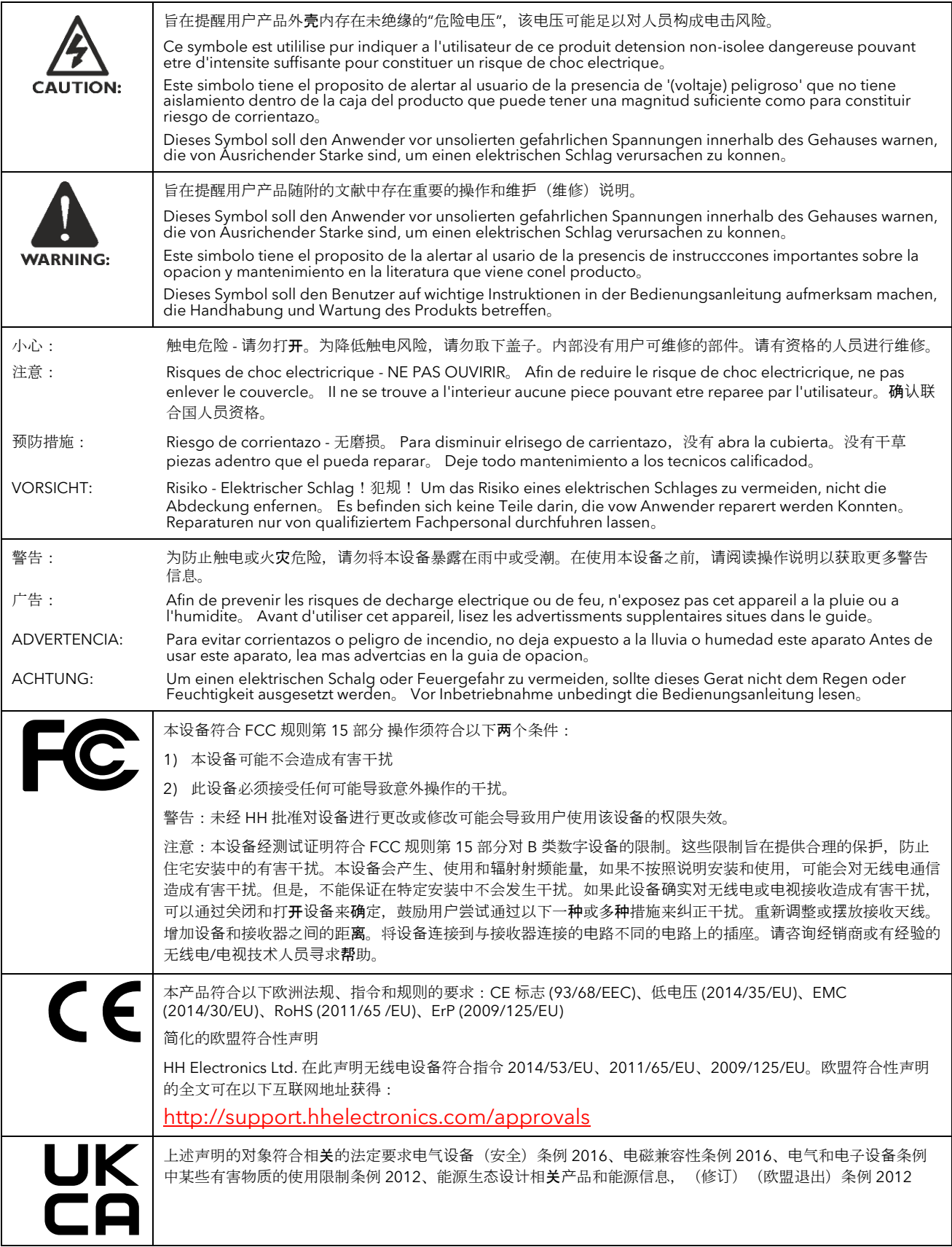

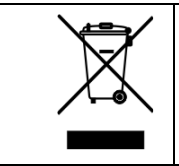

为了减少对环境的破坏,在其使用寿命结束时,不得将本产品与普通生活垃圾一起丢弃到垃圾填埋场。必须根据您 所在国家/地区适用的 WEEE (废弃电气和电子设备) 指令的建议, 将其送往经批准的回收中心。

HH ELECTRONICS LTD. STEELPARK ROAD, COOMBSWOOD BUSINESS PARK WEST, HALESOWEN, B62 8HD。 HH ELECTRONICS 是 Headstock 集团的一部分

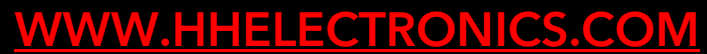

**为**了持**续发**展,**HH** 保留修改**产**品**规**格的**权**利,恕不另行通知